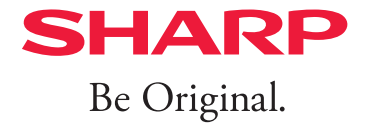

**BASIO** active2 ベイシオ アクティブツー

使いこなし ガイドブック

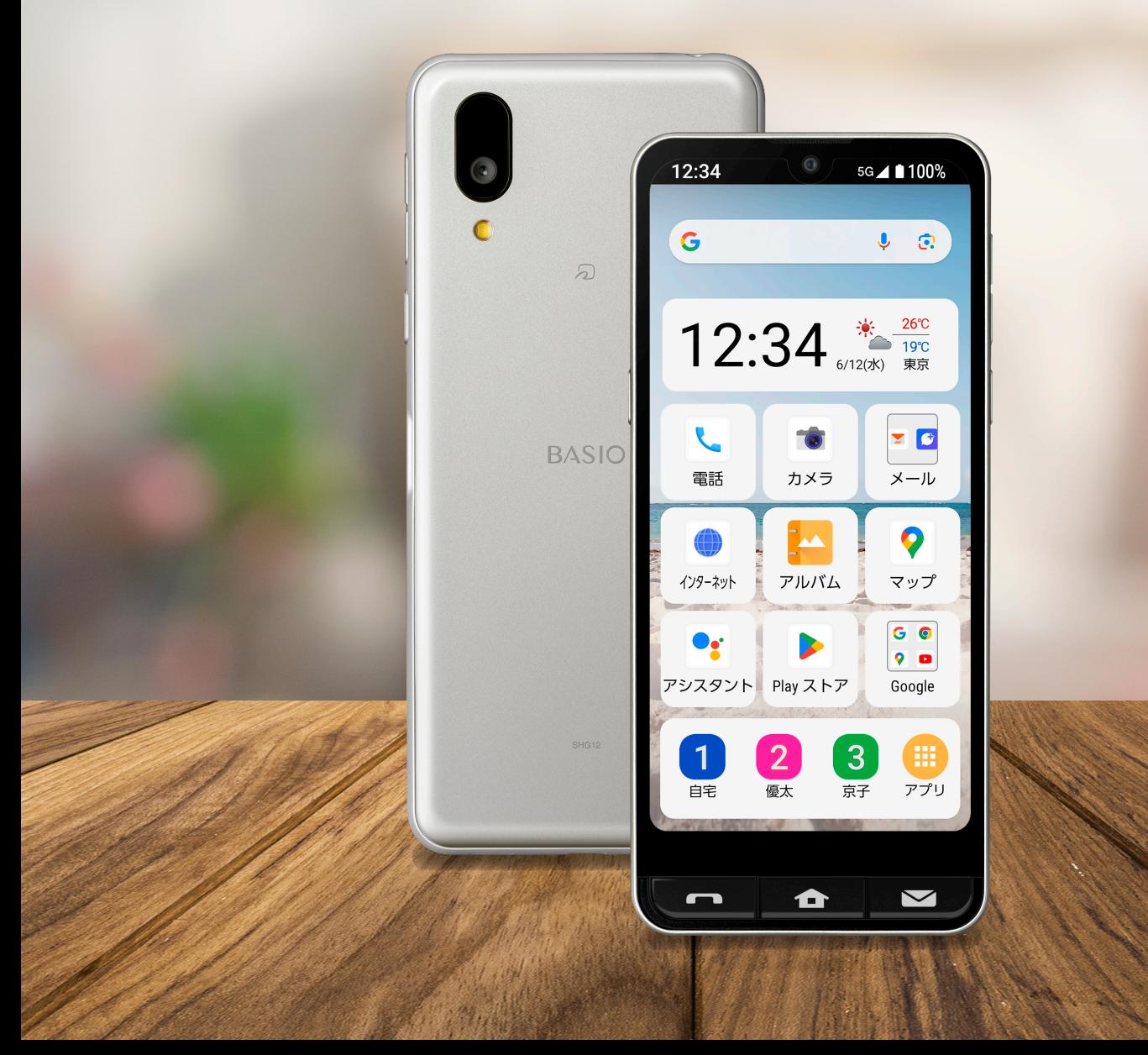

目次

### 第1章 基本操作

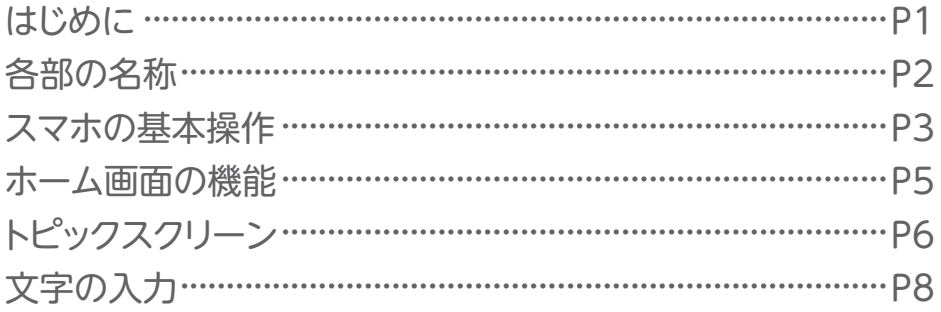

### 第2章 電話

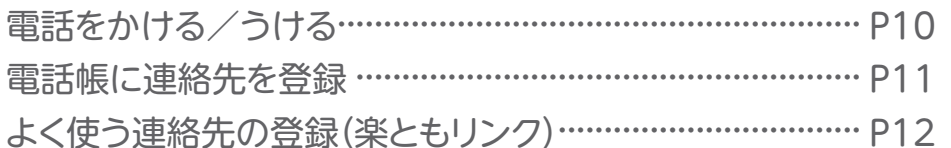

### 第3章 インターネット

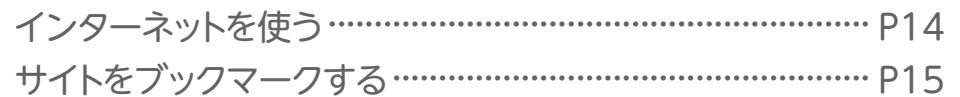

### 第4章 地図

場所を地図で検索する ……………………………………………… P16

### **第5章 カメラ**

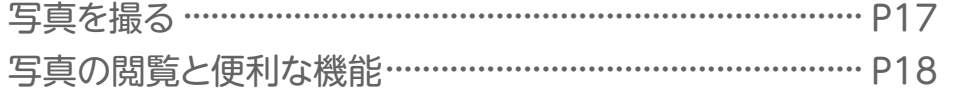

### 第6章 便利機能

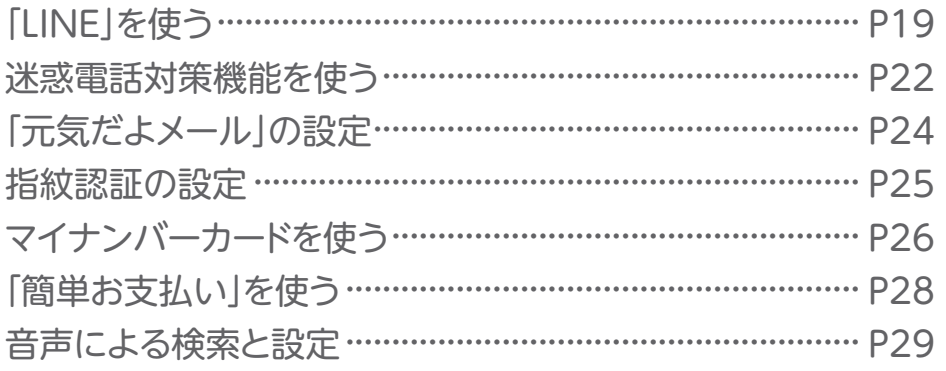

1

受信ができなくなります。

# <span id="page-2-0"></span>**第1章 はじめに**

BASIO active2をお買い上げいただきありがとうございます。 本ガイドブックでは、auのSIMで初期設定した場合の画面表示で説明しています。 初期設定時に挿入したSIMカードによって、画面表示が異なる場合があります。 あらかじめご了承ください。

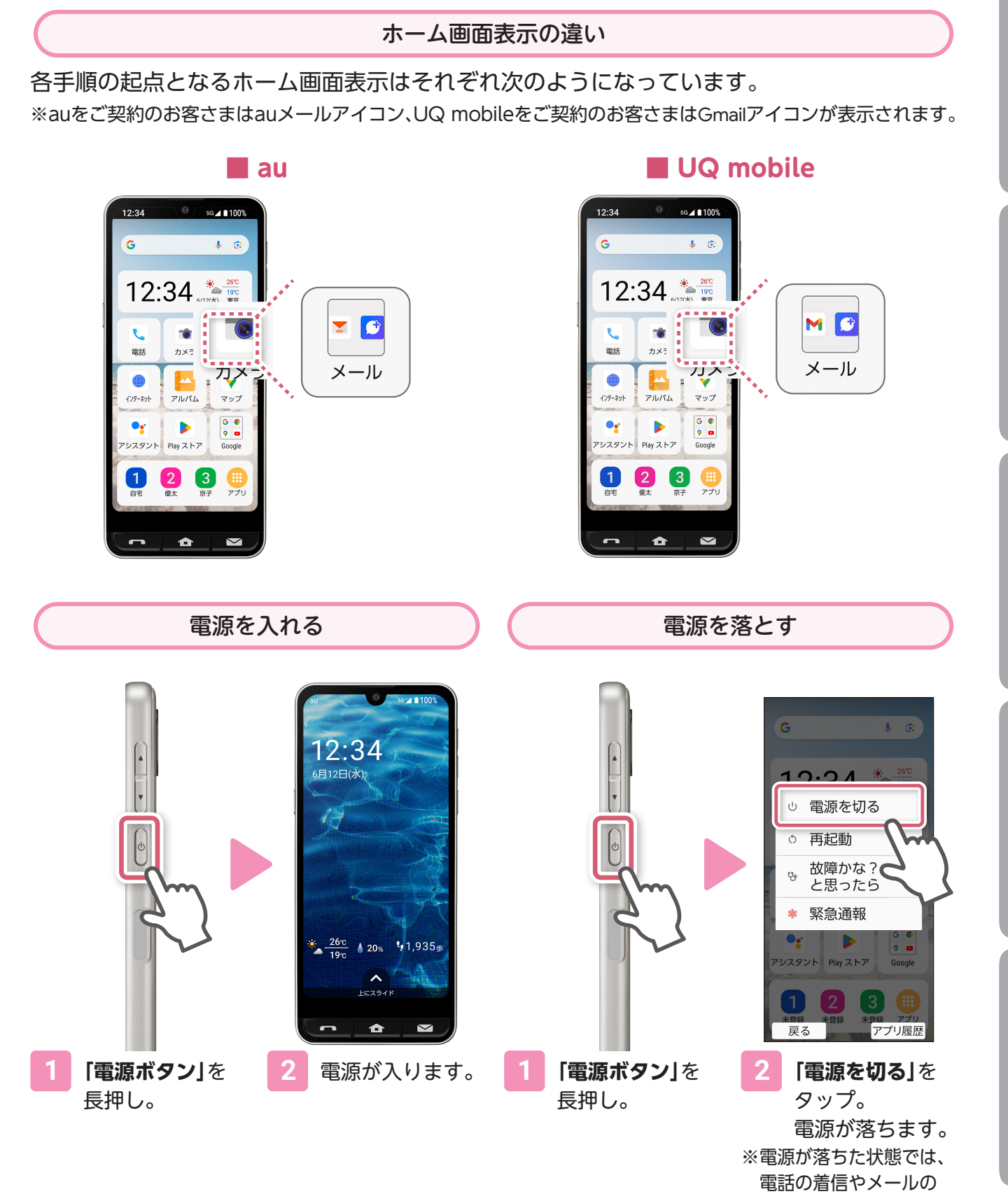

# <span id="page-3-0"></span>**各部の名称**

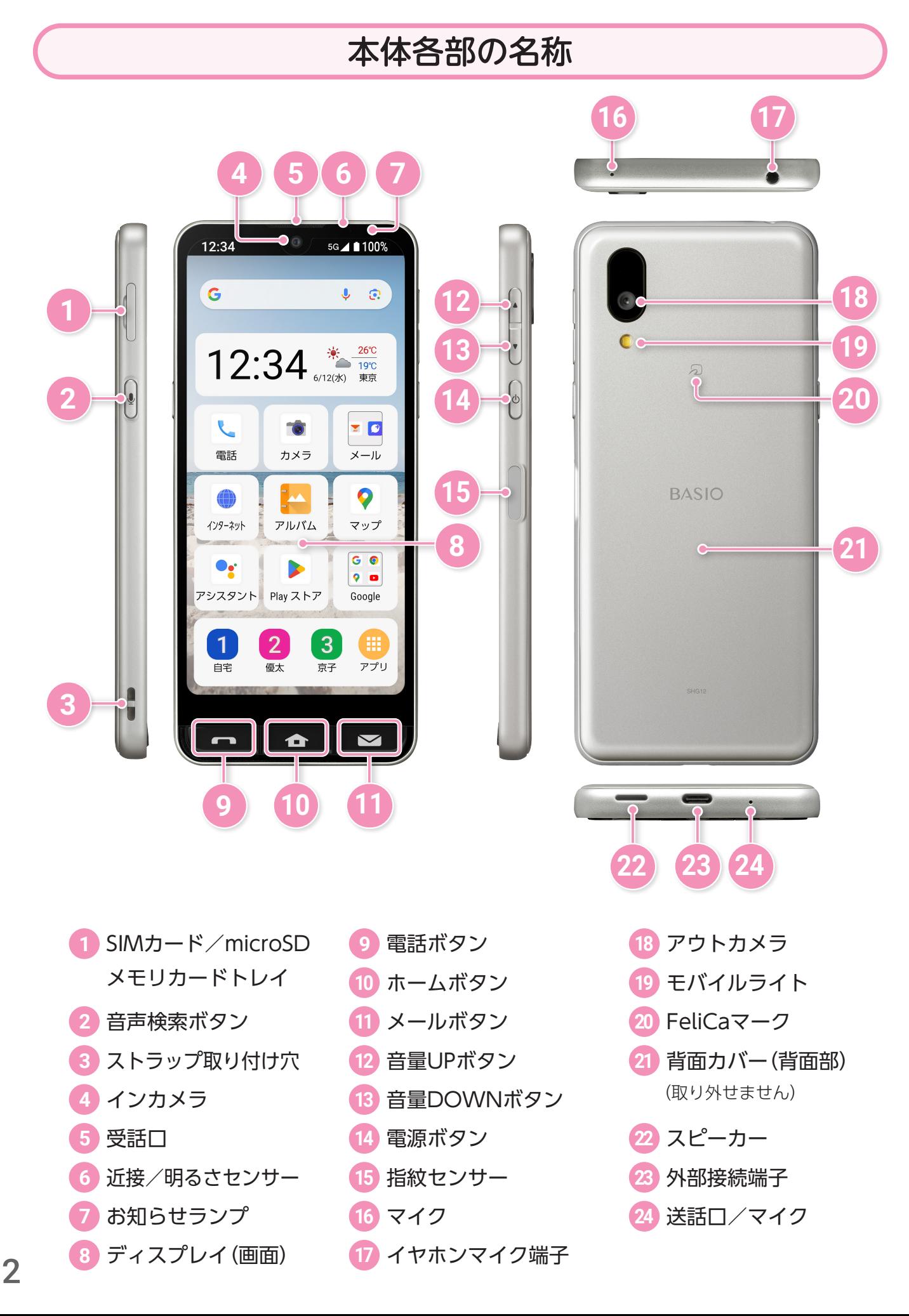

# <span id="page-4-0"></span>**スマホの基本操作**

基本的な操作方法を説明します。

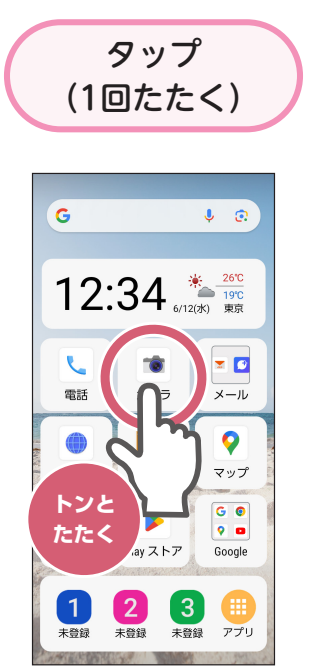

指で画面をトンと1回 軽くたたく操作。

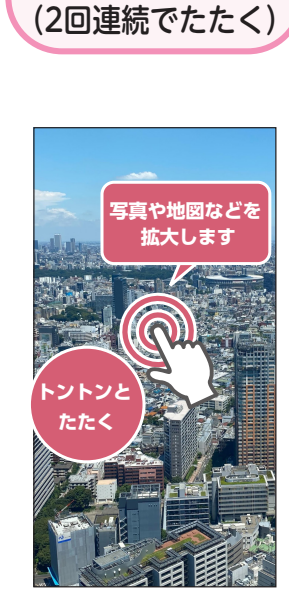

ダブルタップ

指で画面をトントンと 2回連続で軽くたたく 操作。

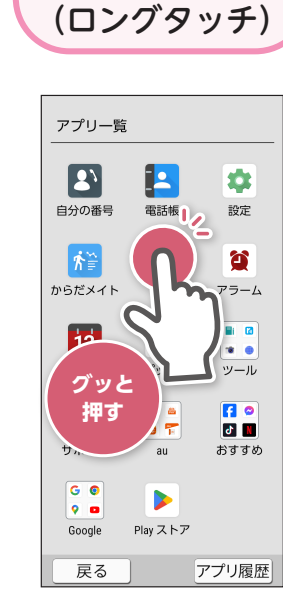

長押し

画面の特定の場所を1 秒ほど触れたままにす る操作。

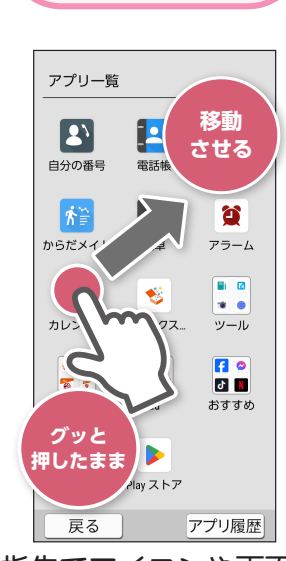

ドラッグ (長押ししたまま移動)

指先でアイコンや画面 に触れたまま(長押しし たまま)、目的の方向に 移動させる操作。

スライド (指を滑らせる)

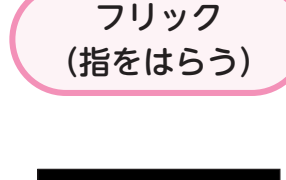

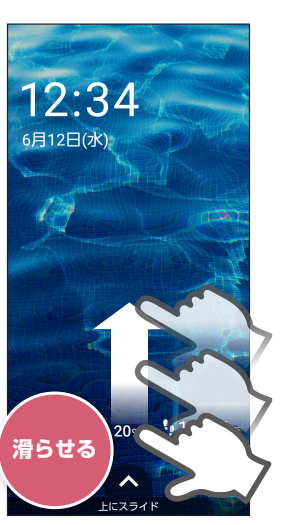

指を画面につけたまま、 なでるように滑らせる 操作。

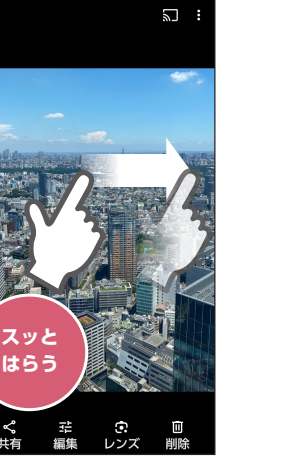

指を画面につけてから、. 上下左右にスッと. はらう操作。

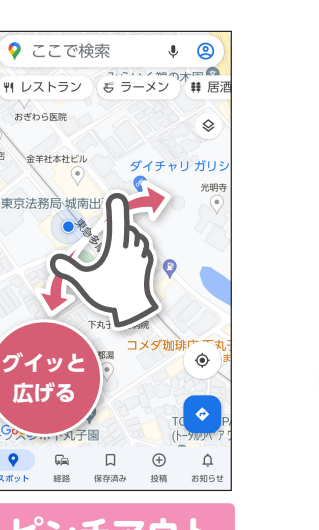

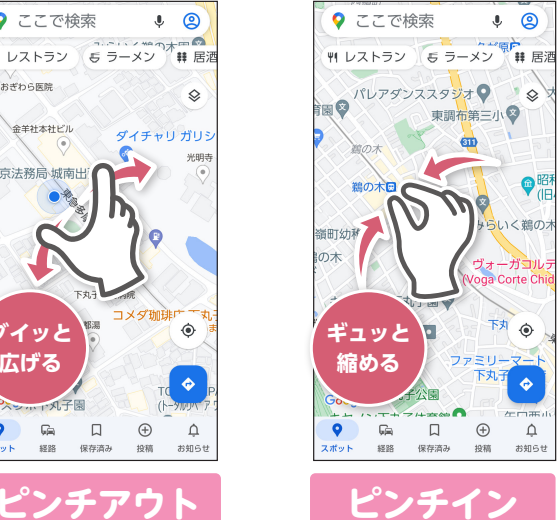

2本の指で画面に触れ、指を広げたり縮めたり する操作。

ピンチアウト・ピンチイン (広げる・縮める)

広げると拡大(ピンチアウト)、縮めると. 縮小(ピンチイン)します。

### 電話ボタンとメールボタンの使い方

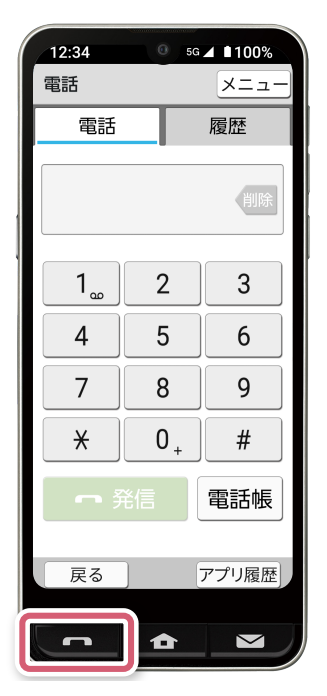

電話を使うときは、**「電話ボタン」**を押しま す。

着信があると**「電話ボタン」**が光ってお 知らせします。

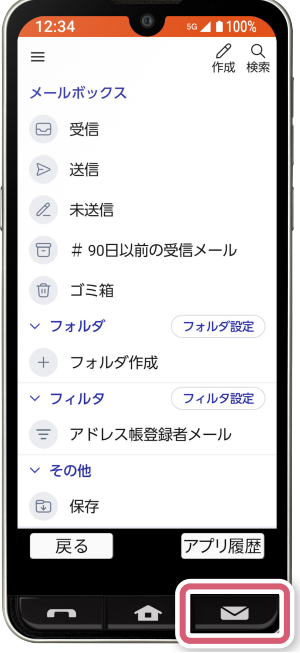

メールを使うときは、**「メールボタン」**を押 します。メールを受信したとき**「メールボ タン」**が光ってお知らせします。 ※auをご契約のお客さまはauメール、UQ mobileをご契約のお客さまはGmailをご利 用いただけます。

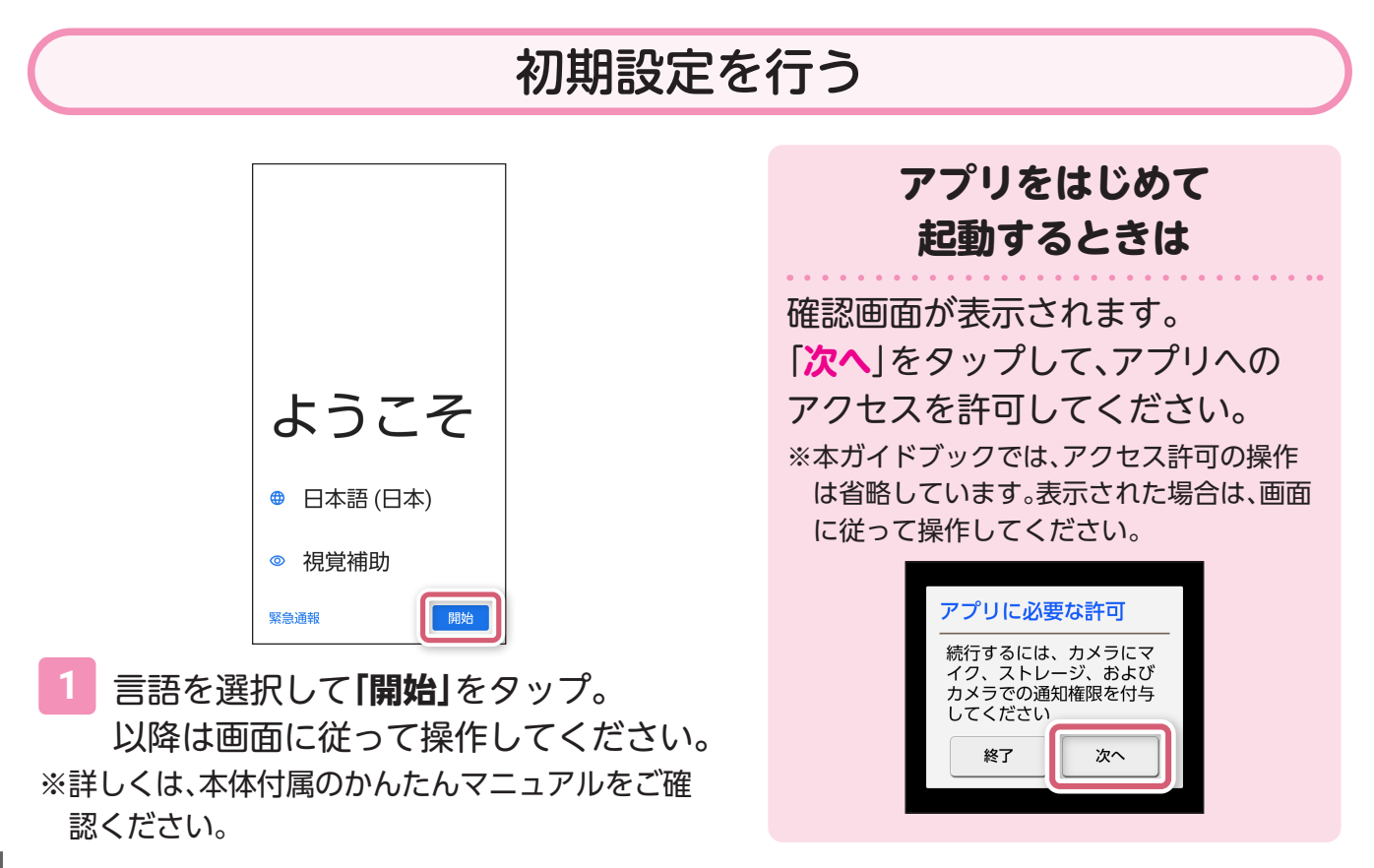

# <span id="page-6-0"></span>**ホーム画面の機能**

### ホーム画面に表示されている機能

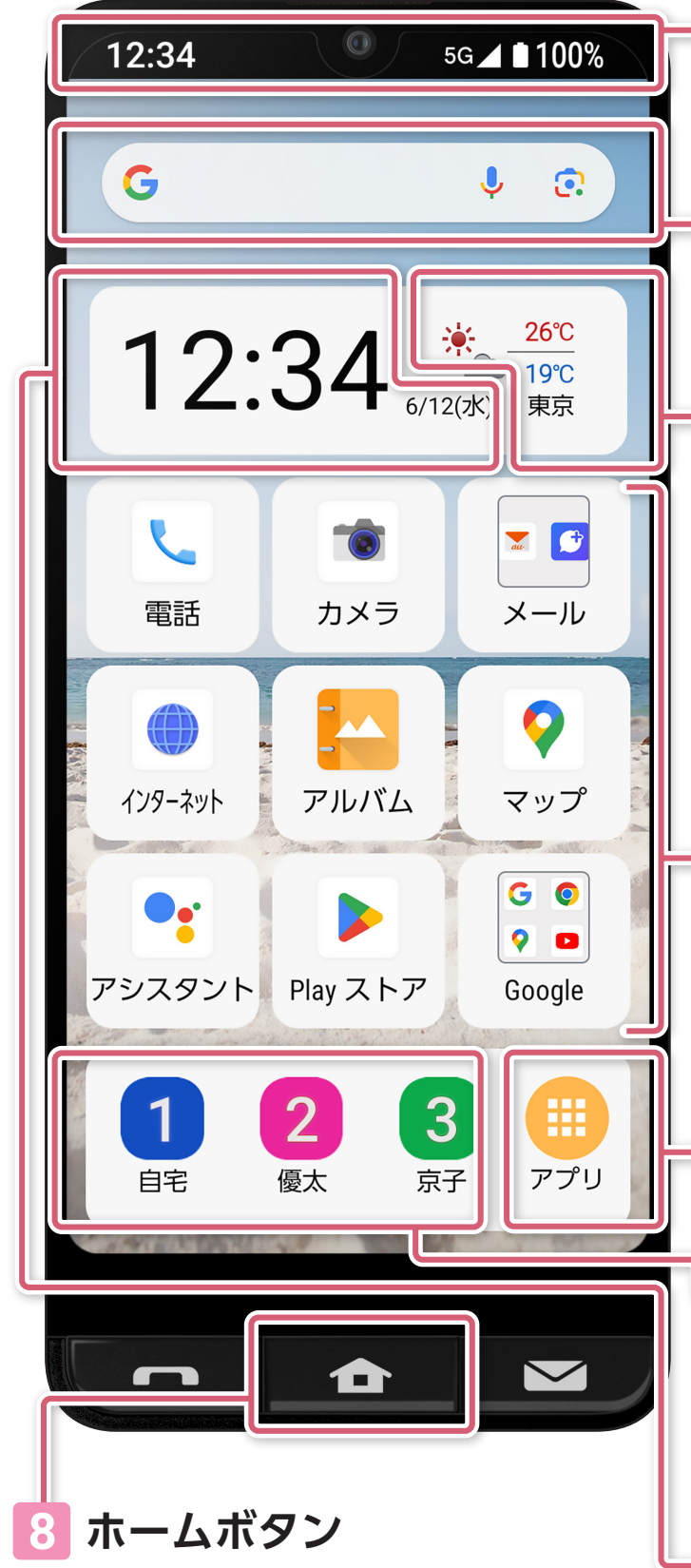

ほかの画面が表示された状態で「ホーム ボタン」を押すと、ホーム画面に戻ります。 長押しすると、「音声検索」が起動します。

### **1 ステータスバー**

電波状況や電池残量などを表示 します。

### **2 Google 検索**

検索窓をタップするとすぐに 検索できます。

### **3 天気・気温表示**

設定した地域の天気と気温を 表示します。 タップすると週間の天気予報が確認 できます。

※以下の操作で、表示する地域の設定ができます。 地域名(未設定時は天気・気温表示部)をタップ→ 「地域を選択」をタップ→都道府県を選択→地域 を選択

### **4 各種アプリ**

よく使うアプリとメールフォルダ、 Googleフォルダが表示されています。 アプリの並び替えや、アプリの追加が できます。

### **5 アプリ**

アプリが一覧で表示できます。

### **6 楽ともリンク**

よく連絡を取り合う人を登録すると、 簡単に電話やメールができます。 ※お買い上げ時は未登録です。登録方法は[12ページ](#page-13-1) をご確認ください。

### **7 日時表示**

現在の日付と時間を表示します。

基本操作

# <span id="page-7-0"></span>**トピックスクリーン**

歩数計やニュース、ショッピング、動画など、時間帯によって変化する、 au厳選のおすすめ情報をかんたん操作で確認できます。 スマホの使い方も学べるので、はじめてのスマホでも安心です。

※トピックスクリーンはKDDI提供アプリです。ご利用には通信料がかかります。UQ mobile契約 では、元気だよメールなどの一部の機能が非対応/メールなどの一部機能が異なるサービスと なっております。詳しくは本体付属のかんたんマニュアルをご確認ください。

### 歩数計・おすすめ情報

歩数計や最新ニュース、動画、ショッピング情報など、生活に役立つ情報をお届けします。 画面をなぞるだけのかんたん操作でスキマ時間にいつでも利用できます(毎日、朝・昼・夜に情報更新)。 ※掲載情報は変わる可能性があります。

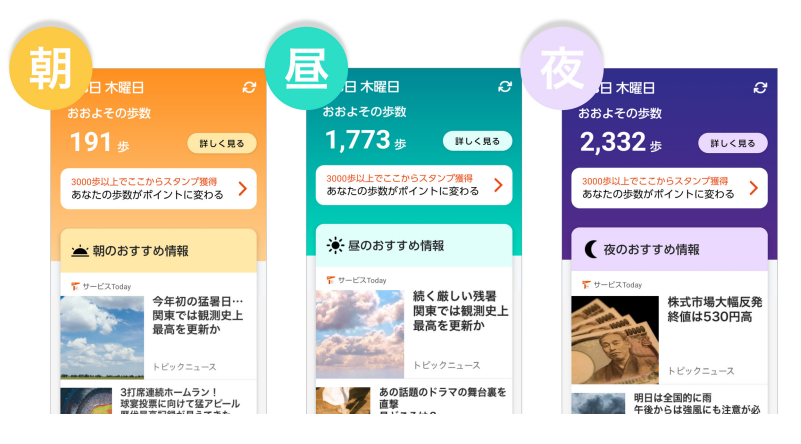

「トピックスクリーン」を表示する

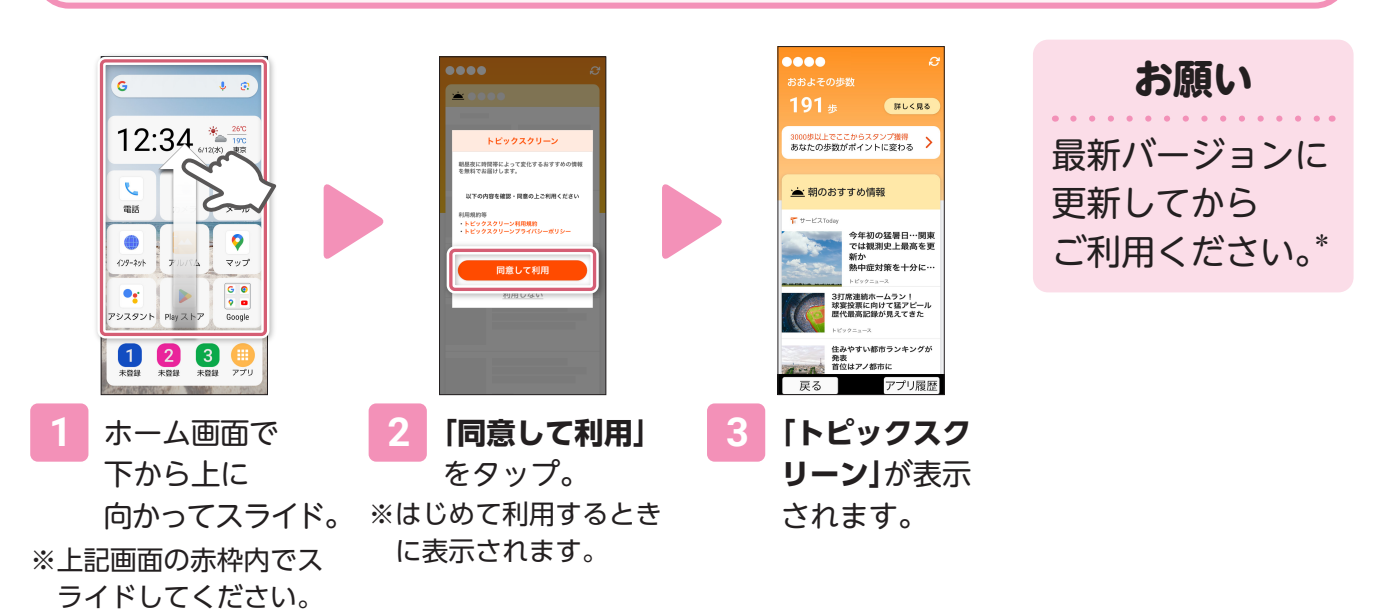

ホーム画面で「アプリ」→「 (トピックスクリーン)」からもご利用いただけます。

\*「アップデートがあります」と表示される場合があります。「更新」をタップし、最新バージョンでご利用くださ  $U<sub>o</sub>$ 

**電**

話

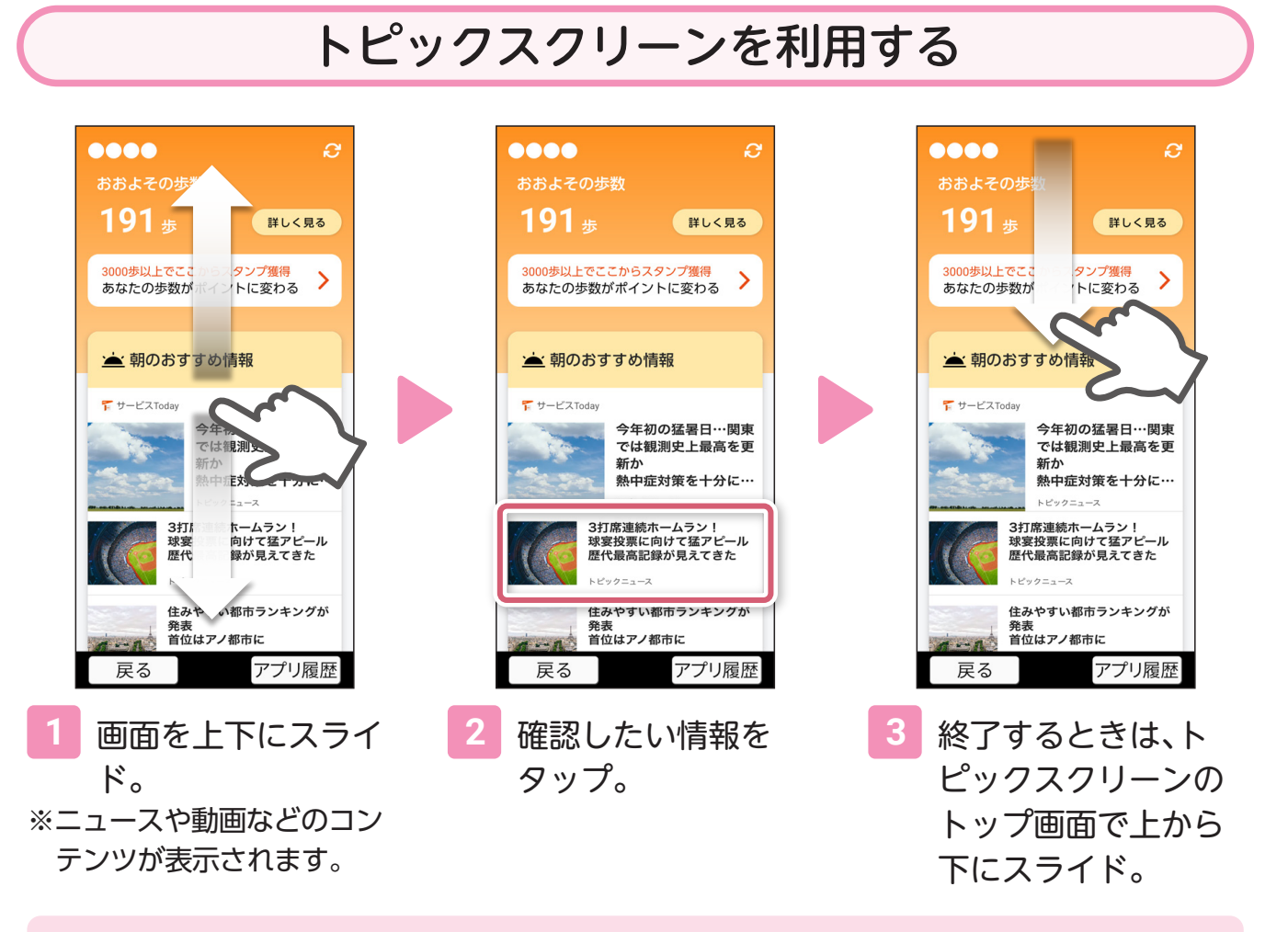

### **今後も役立つ情報、おトクな情報を追加予定**

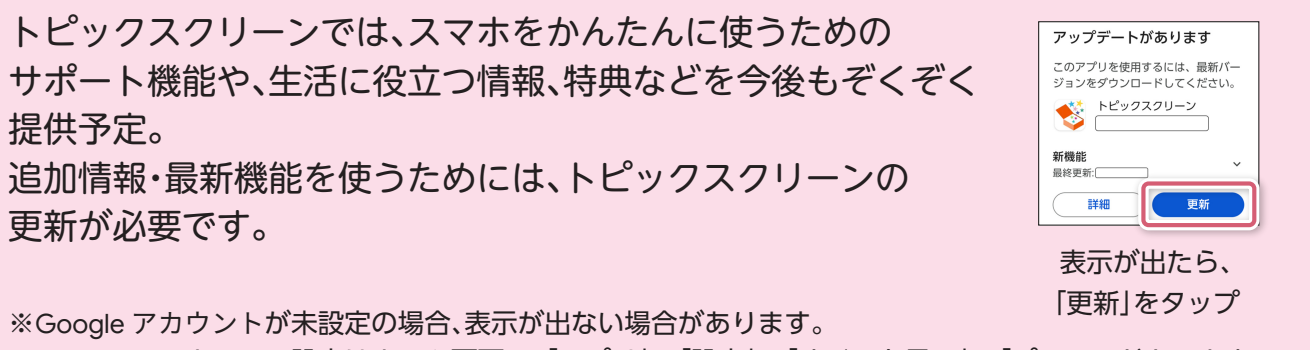

Google アカウントの設定はホーム画面で、「アプリ」→「設定」→「すべてを見る」→「パスワードとアカウン ト」→「アカウントを追加」と操作して、以降は画面に従って操作してください。

**地**

図

**図インターネット**

インターネット

<span id="page-9-0"></span>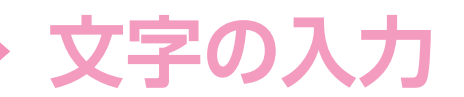

### ケータイと同じように入力する

これまでのケータイと同じように、同じキーを何度か押して入力する方法を 説明します。

※ここでは「明日」と入力する例で説明します。

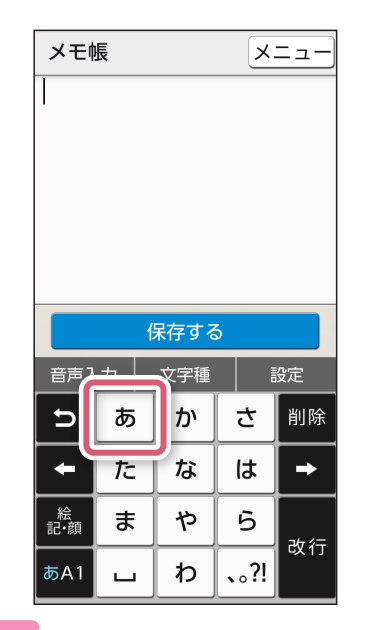

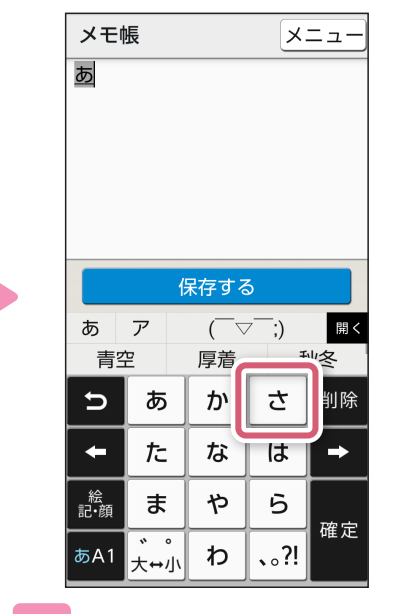

※「あ」が入力されます。 ※「し」が入力されます。 ※「た」が入力されます。

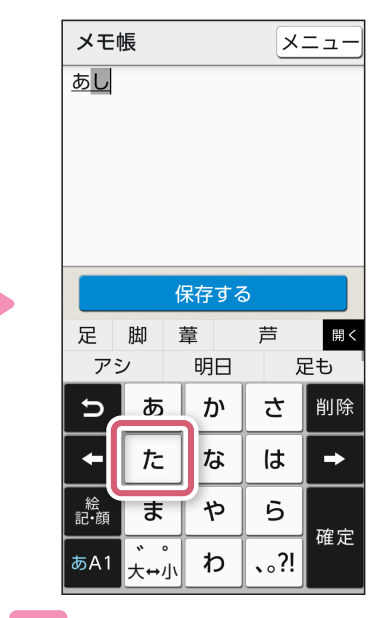

**1 「あ」**を1回タップ。 **2 「さ」**を2回タップ。 **3 「た」**を1回タップ。

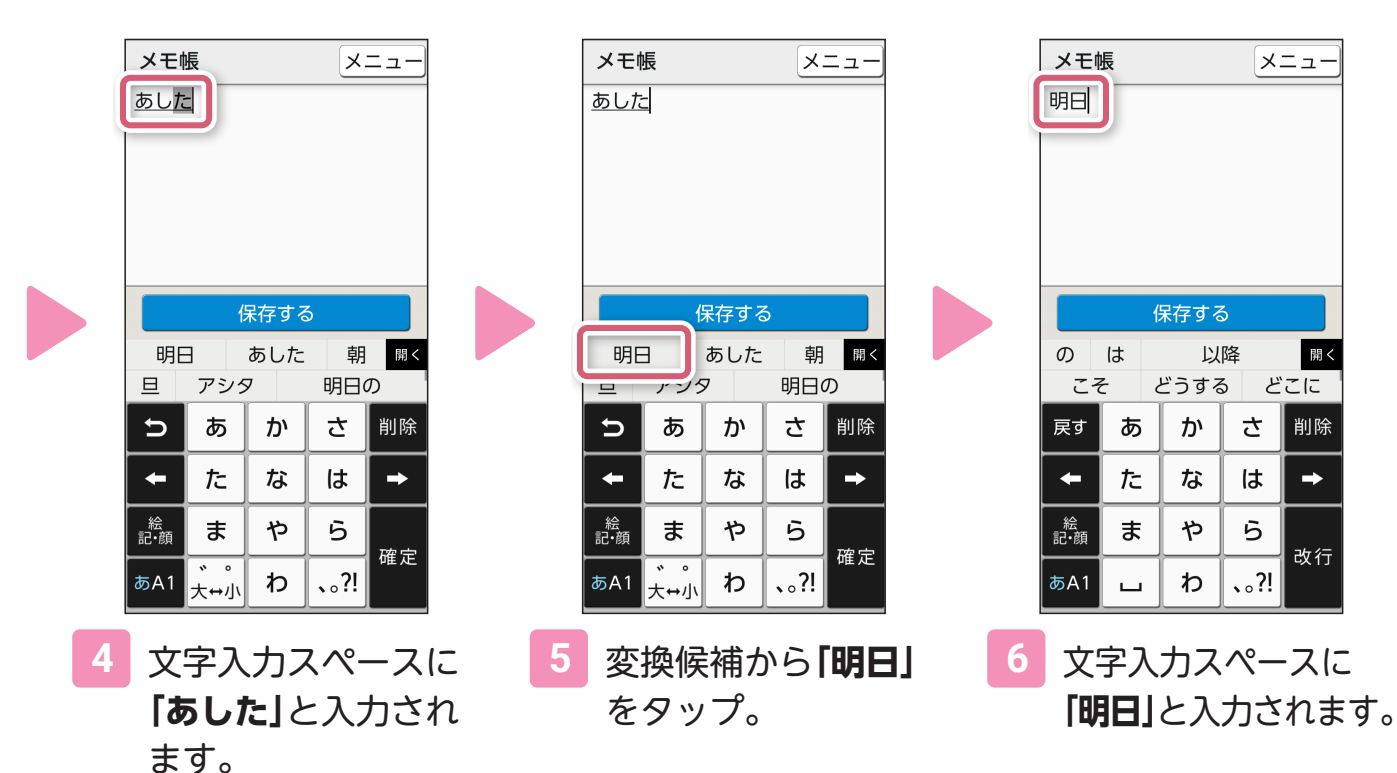

### スマホの標準的な文字入力方法で入力する(フリック入力)

### 入力したい文字が含まれるキーをタップし、入力したい文字がある方向に指を スッとはらって入力する方法です。

※ここでは「空」と入力する例で説明します。

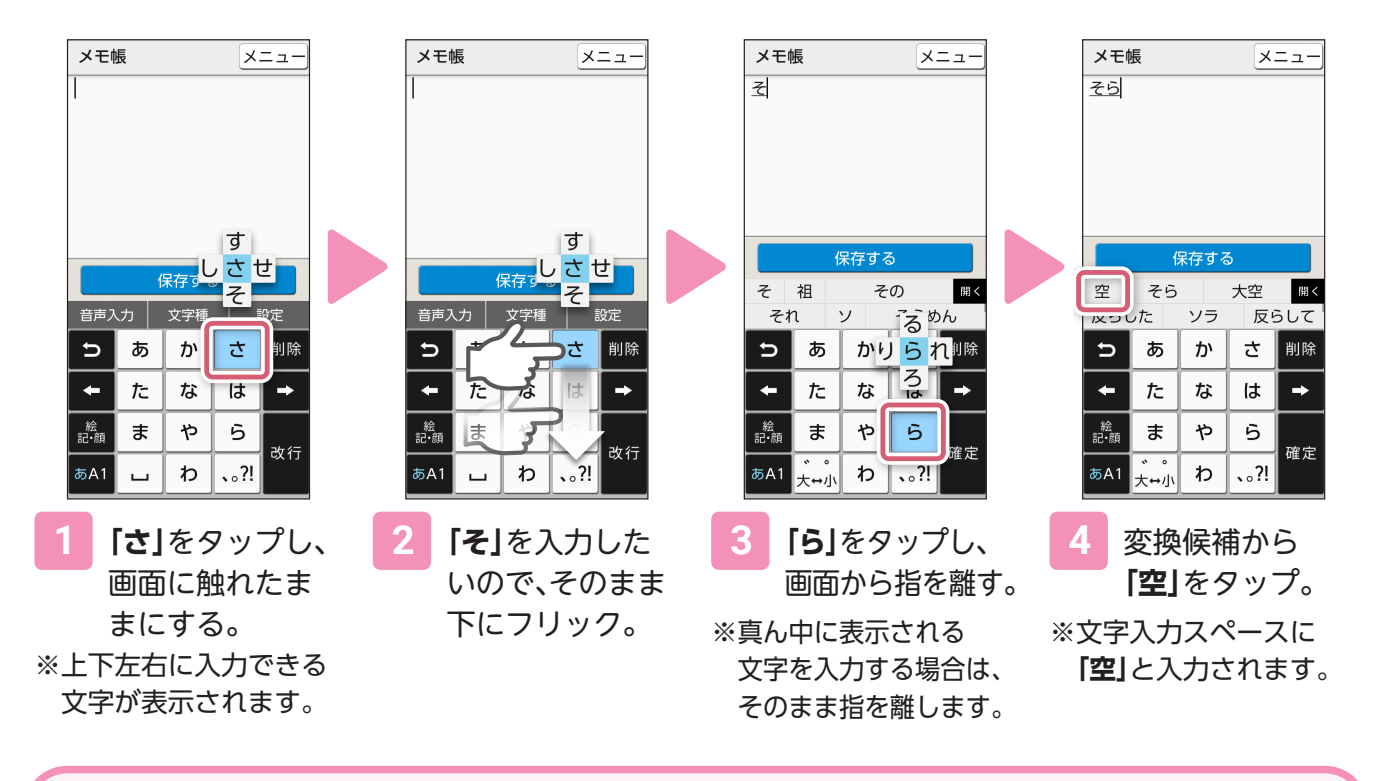

### 音声で文字を入力する

本機に話しかけることで、文字を入力する方法です。

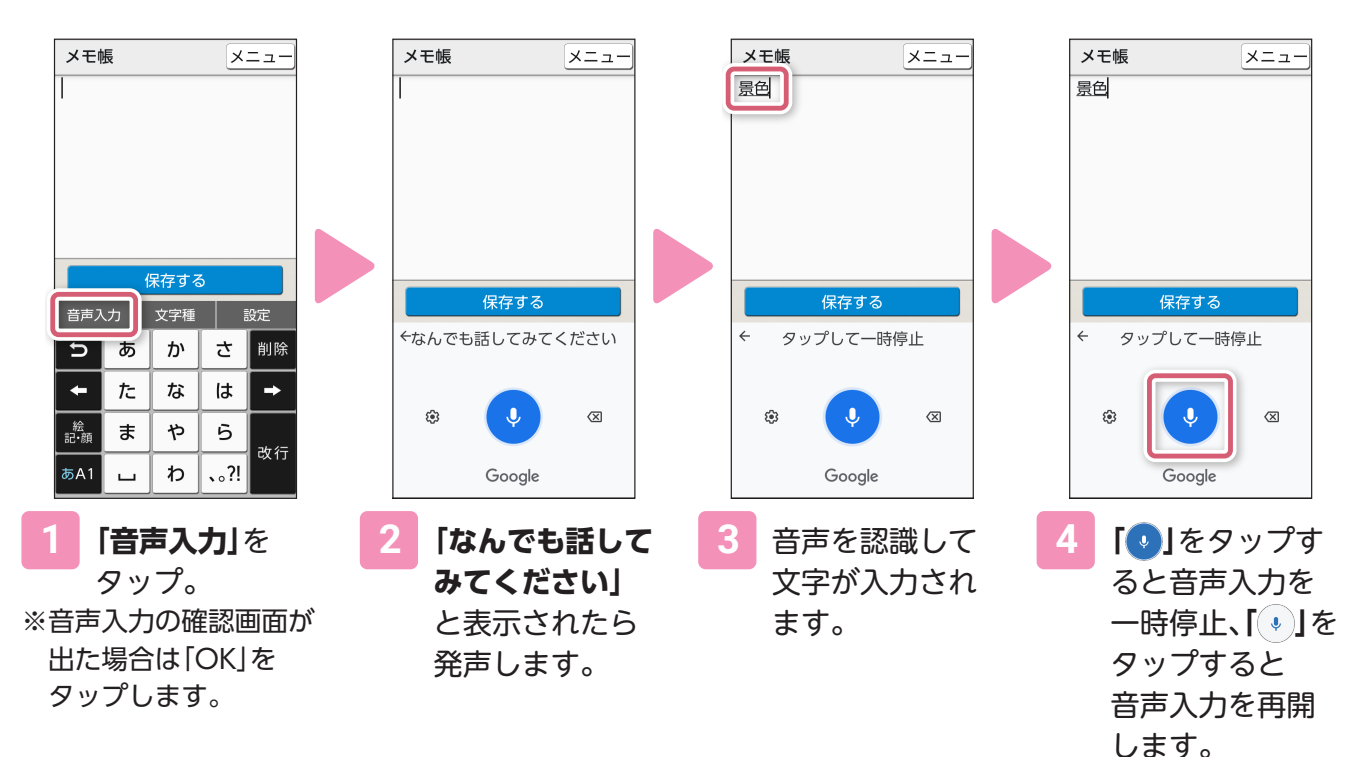

**電**

話

**的复数人名英格兰人姓氏格尔特的变体地名美国格尔特人姓氏格尔特的变体地名美国格尔特人姓氏格尔特的变体地名美国格尔特人姓氏格尔特的变体地名美国格尔特人姓氏格尔特的变体地名美国格尔特人姓氏格尔特人的变体地名美国格尔特人姓氏格尔特人的变体地名美国格尔特人姓氏格尔特人的变体地名美国格尔特人姓氏格尔特人的变体地名美国格尔特人姓氏格尔特人的变体地名美国格尔特人姓氏格尔特人的变体地名美国格尔特人姓氏格尔特人的变体地名美国格尔特人姓氏格尔特人的变体地名美** 

# <span id="page-11-0"></span>**第2章 電話をかける/うける**

本体正面の電話ボタンでかんたんに電話をかけたりうけたりすることができます。 画面を操作して電話をかけたりうけたりすることもできます。

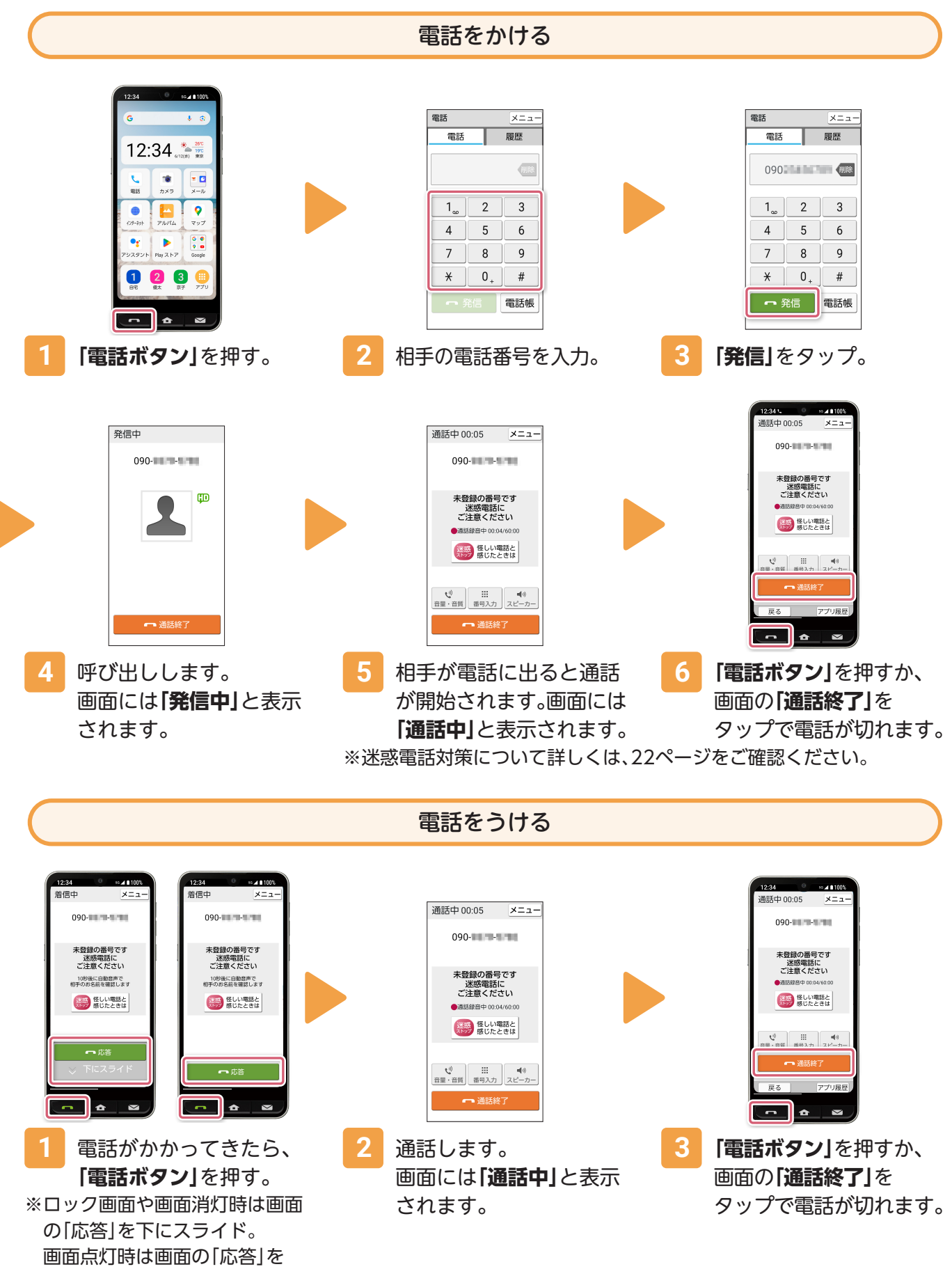

# 基本操作

**電**

**話**

# <span id="page-12-0"></span>**電話帳に連絡先を登録**

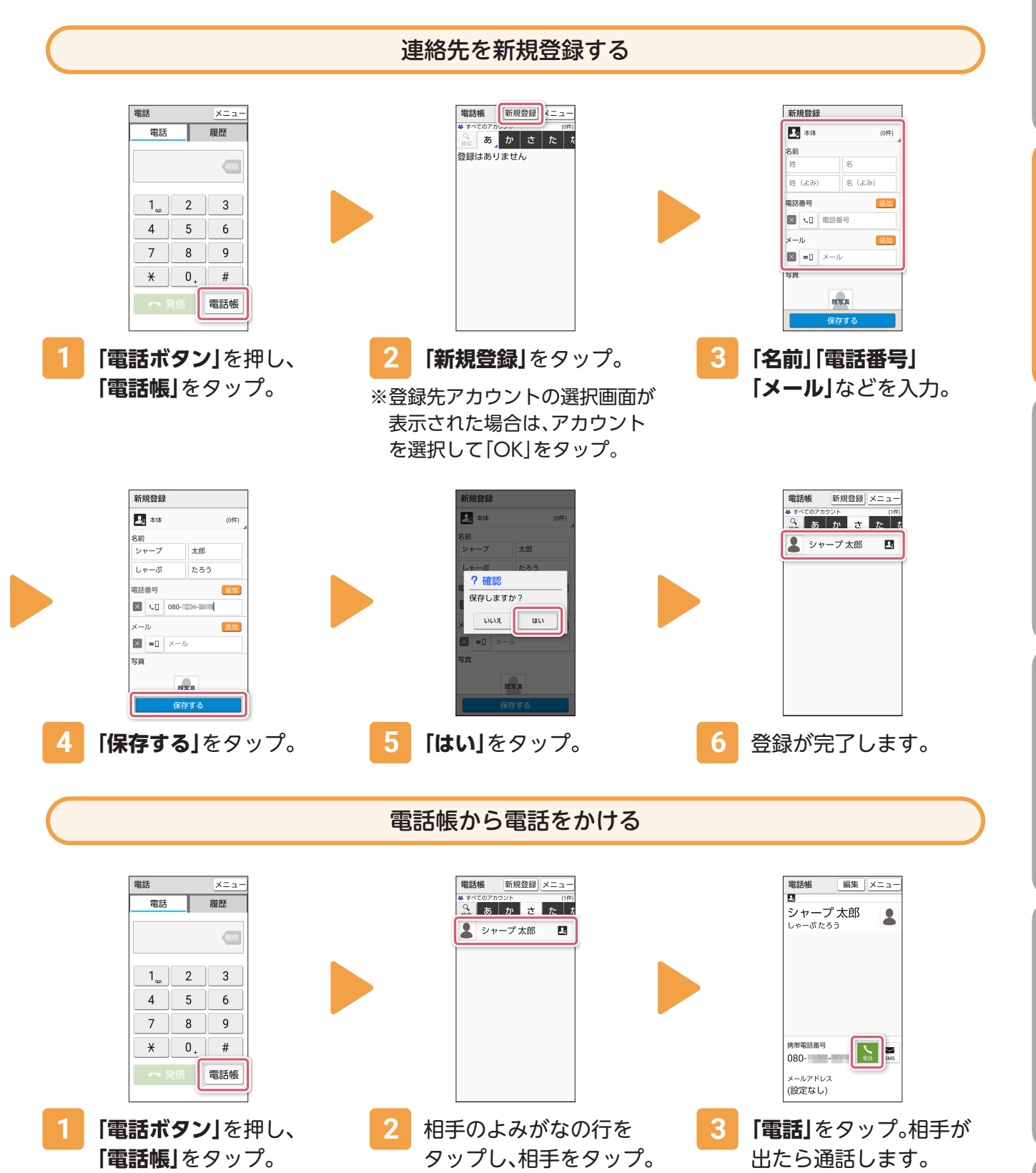

**その他のことには、この他のことには、その他のことには、その他のことには、その他のことには、その他のことには、その他のことには、その他のことには、その他のことには、その他のことには、その他のことには、その他のことには、その他のことには、その他のことには、その他のことには、その他のことには、その他のことには、その他のことには、その他のことには、その他のことには、その他の** 便利機能

**地**

図

カメラ

**図インターネット**

インターネット

# <span id="page-13-1"></span><span id="page-13-0"></span>**よく使う連絡先の登録(楽ともリンク)**

楽ともリンクに登録すると簡単に電話やメールをすることができます。 楽ともリンクは連絡先を最大3件まで登録することができます。

### よく使う連絡先を登録する(楽ともリンク)

※はじめて連絡先を登録するときは、「連絡先」と「電話」へのアクセス権限の許可が必要です。確認 画面で「次へ」→「許可」をタップしてください。

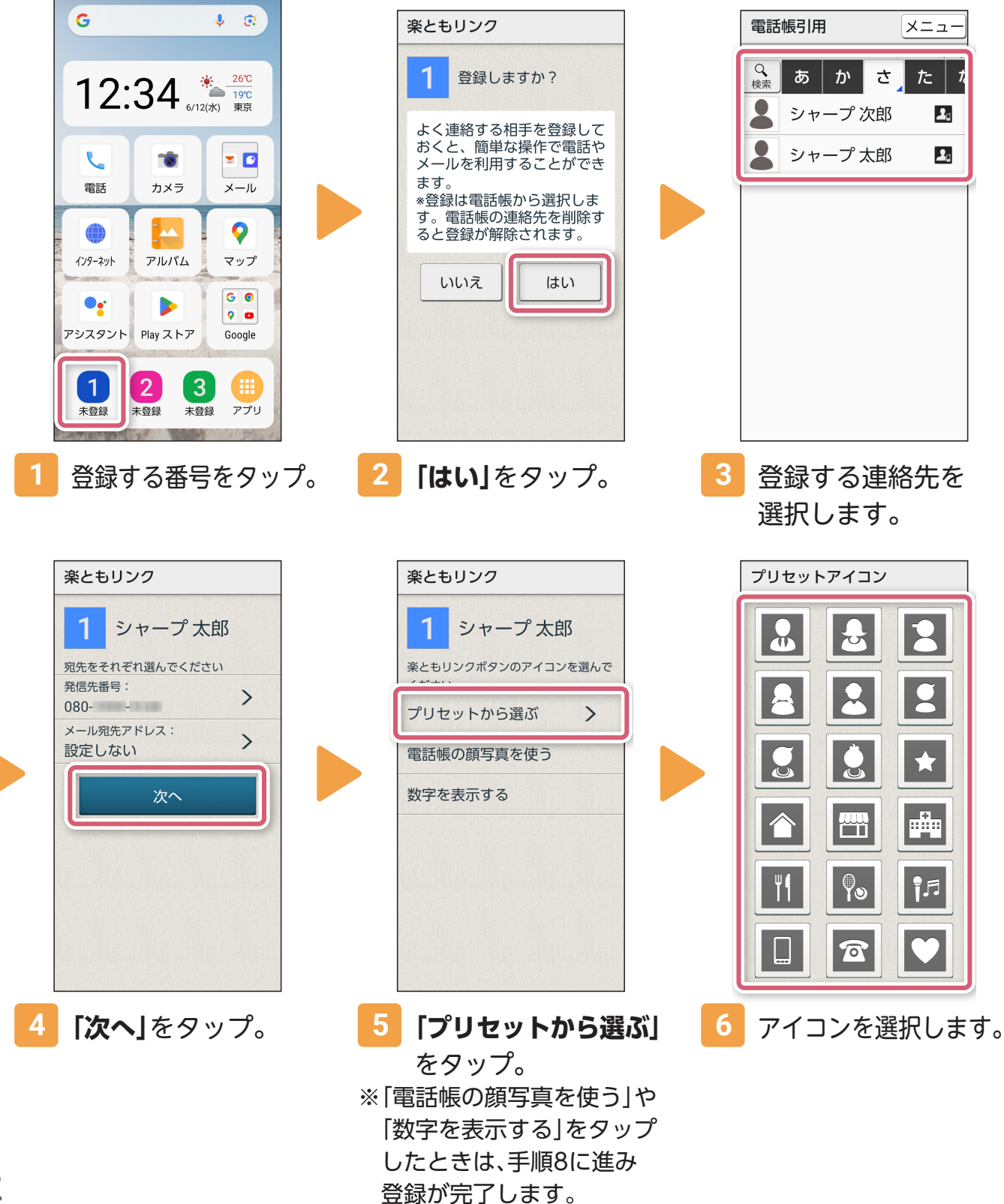

12

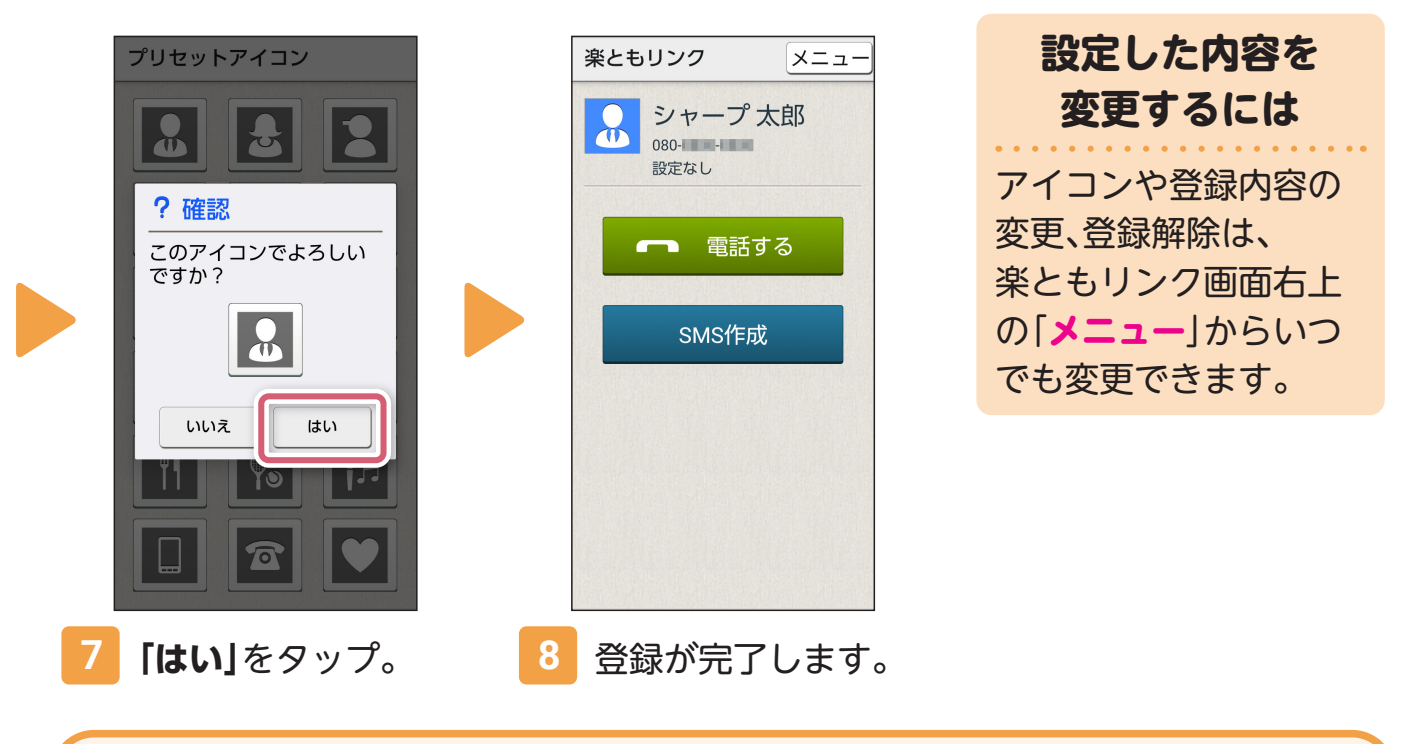

登録した連絡先(楽ともリンク)から電話をかける

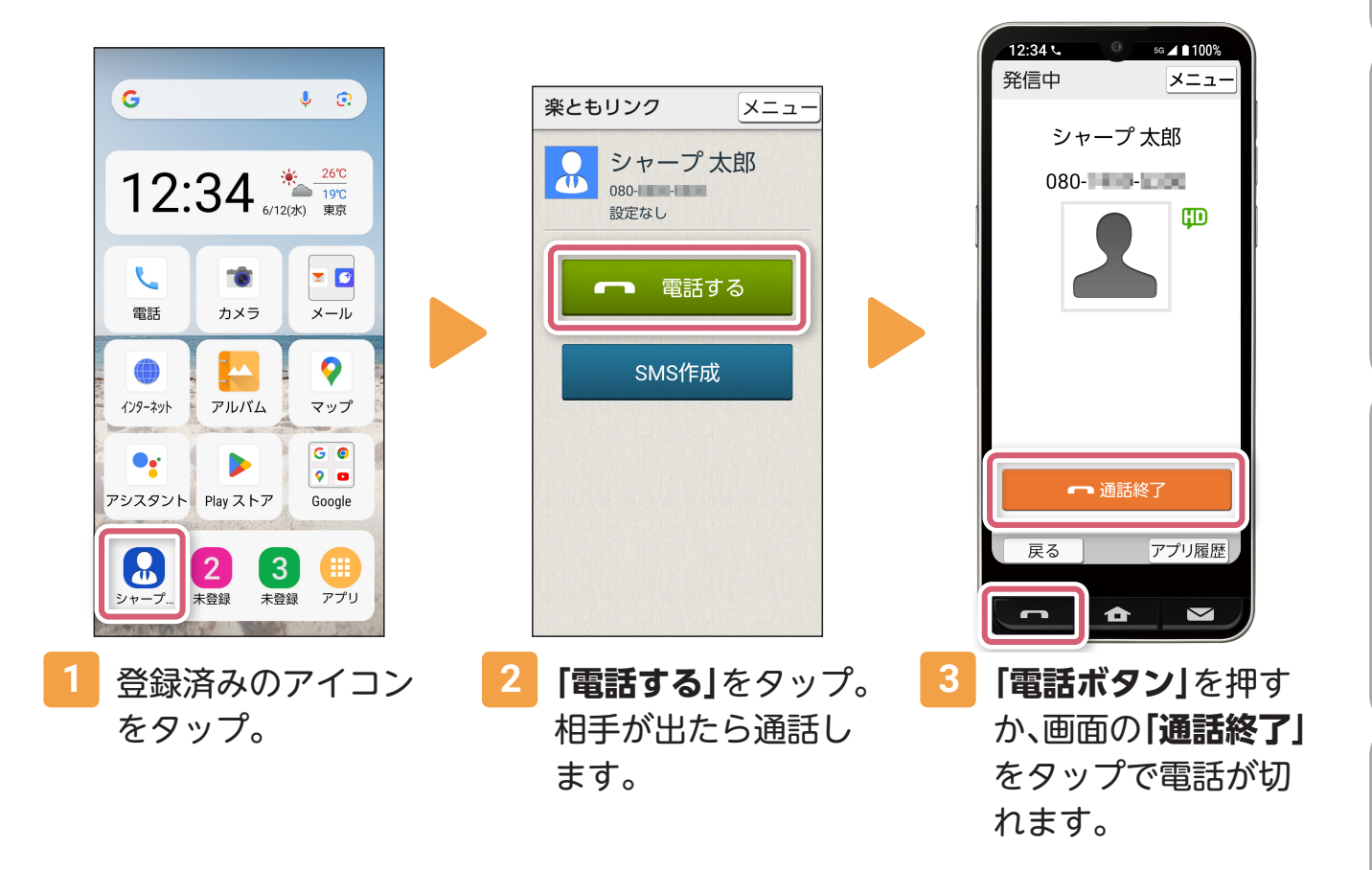

**その他のことには、この他のことには、その他のことには、その他のことには、その他のことには、その他のことには、その他のことには、その他のことには、その他のことには、その他のことには、その他のことには、その他のことには、その他のことには、その他のことには、その他のことには、その他のことには、その他のことには、その他のことには、その他のことには、その他のことには、その他の** 

カメラ

**地**

図

**図インターネット**

インターネット

**電**

話

**的复数人名英格兰人姓氏格尔特的变体地名美国格尔特人姓氏格尔特的变体地名美国格尔特人姓氏格尔特的变体地名美国格尔特人姓氏格尔特的变体地名美国格尔特人姓氏格尔特人的变体地名美国格尔特人姓氏格尔特人的变体地名美国格尔特人姓氏格尔特人的变体地名美国格尔特人姓氏格尔特人的变体地名美国格尔特人姓氏格尔特人的变体地名美国格尔特人姓氏格尔特人的变体地名美国格尔特人姓氏格尔特人的变体地名美国格尔特人姓氏格尔特人的变体地名美国格尔特人姓氏格尔特人的变体地名** 

基本操作

便利機能

<span id="page-15-0"></span>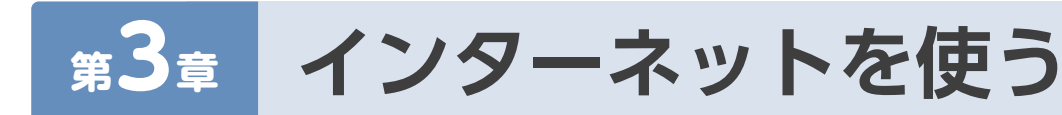

### ウェブサイトを見る

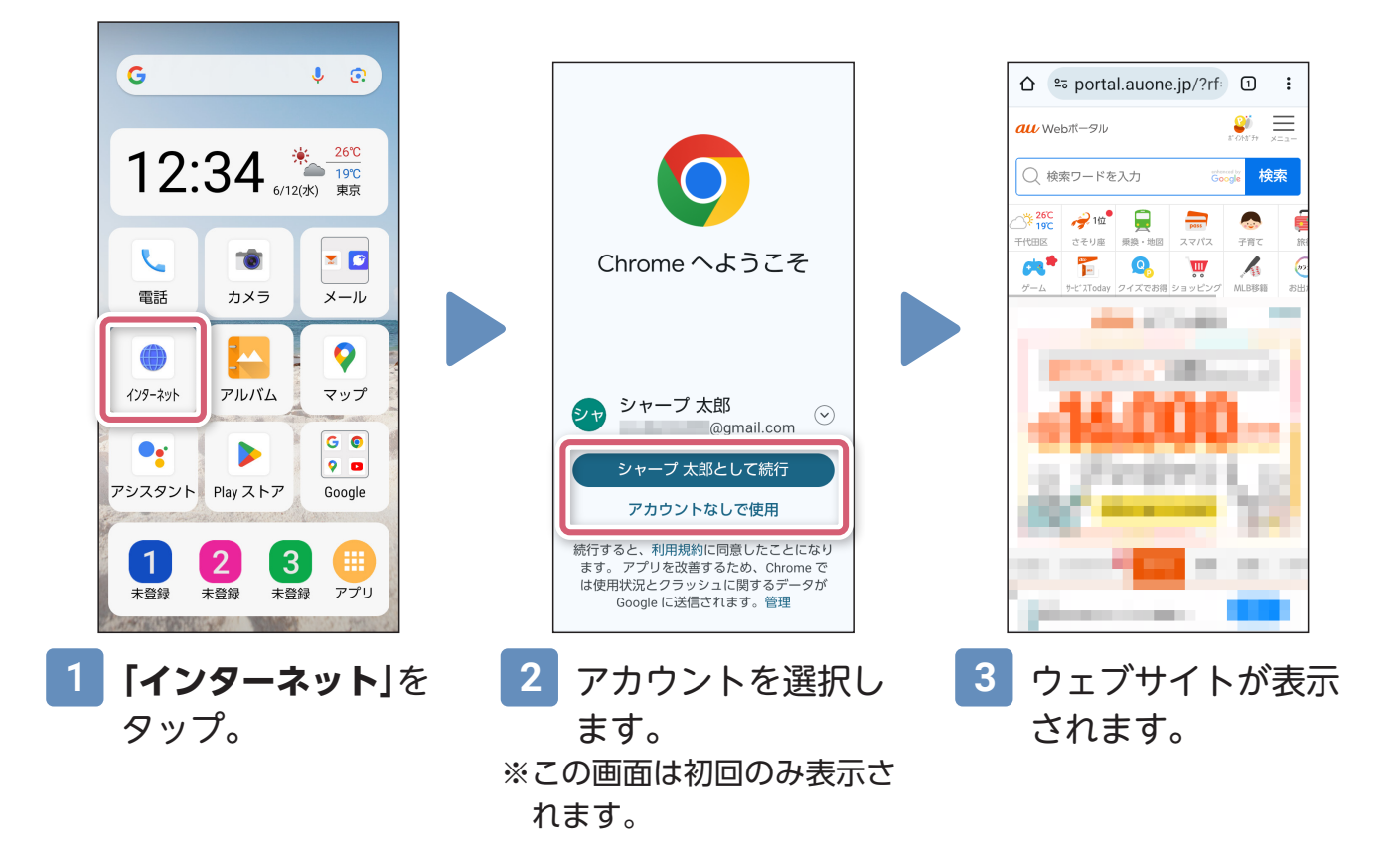

### 検索ワードを入力してウェブサイトを開く

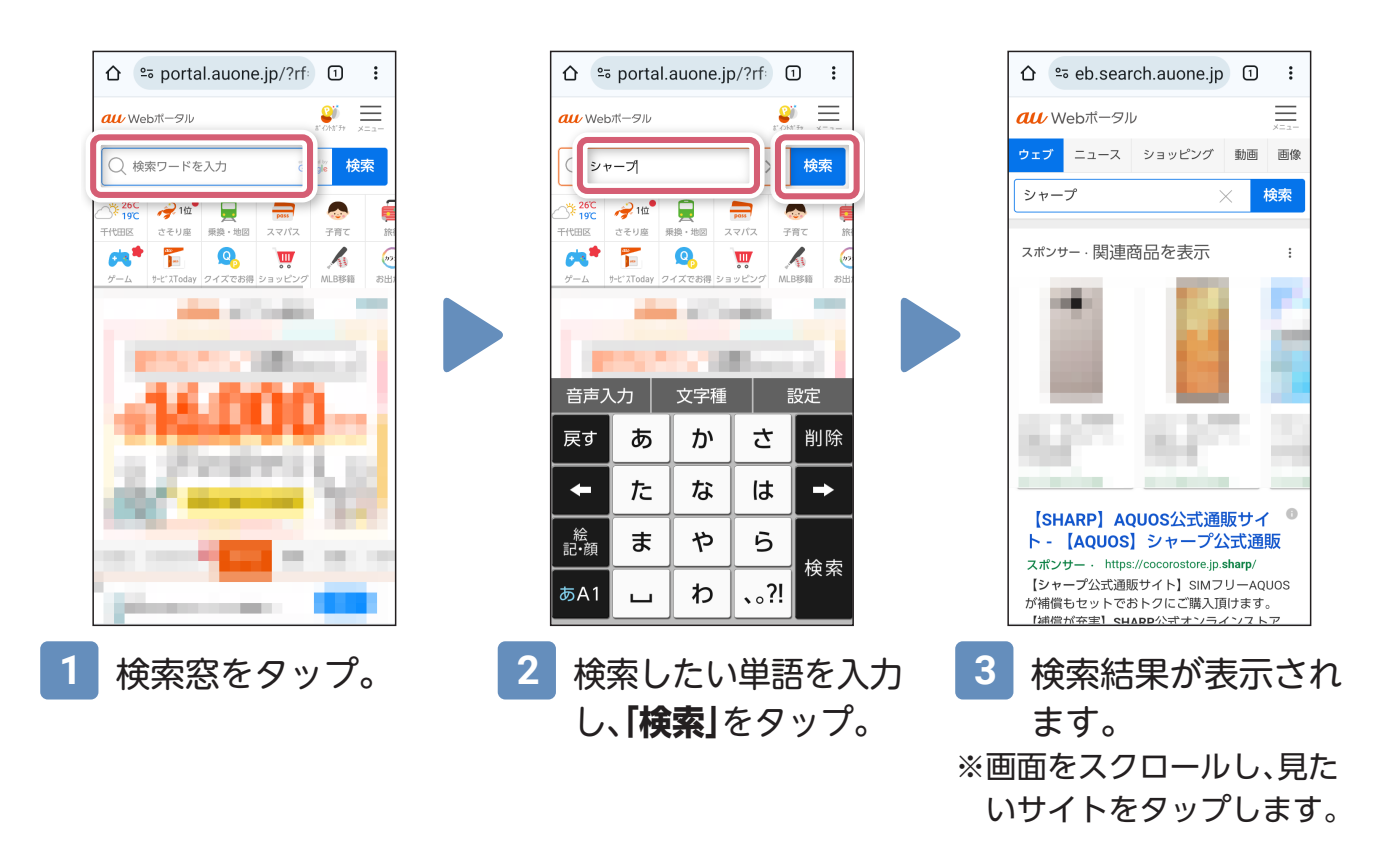

<span id="page-16-0"></span>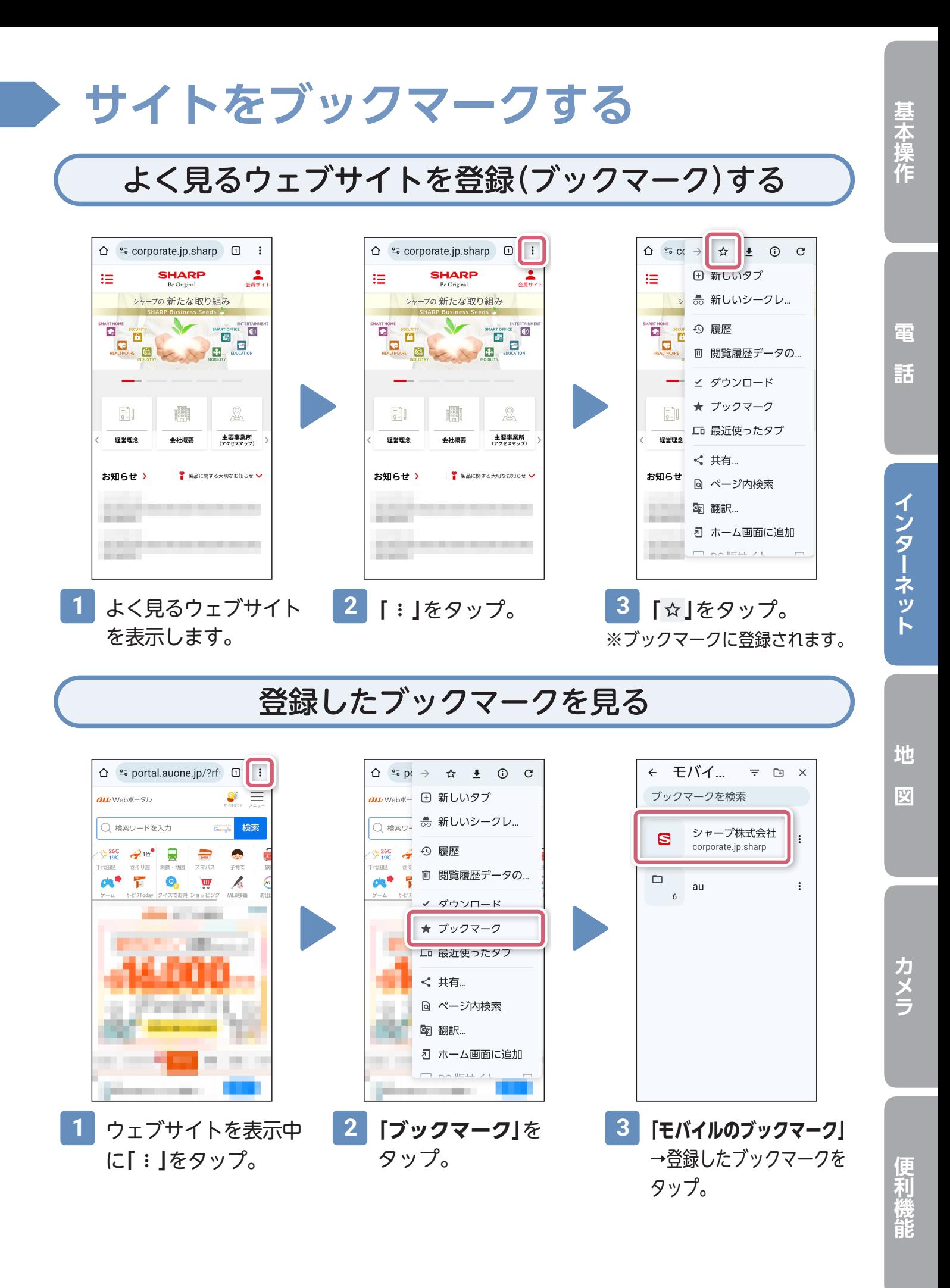

15

# <span id="page-17-0"></span>**第4章 場所を地図で検索する**

Google アカウントを設定して、ログインするとより便利に使用できます。

### 場所を検索する

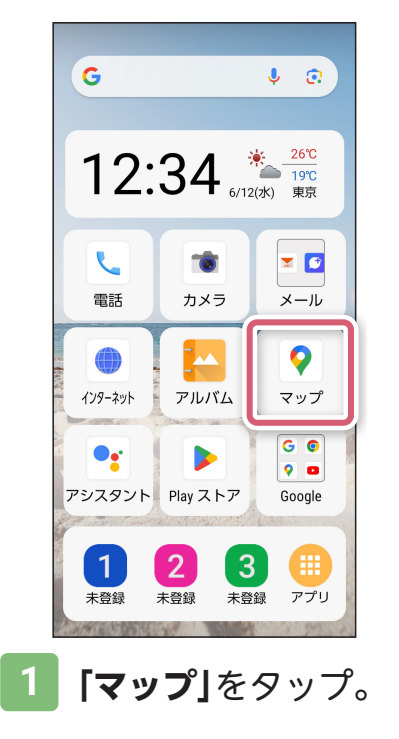

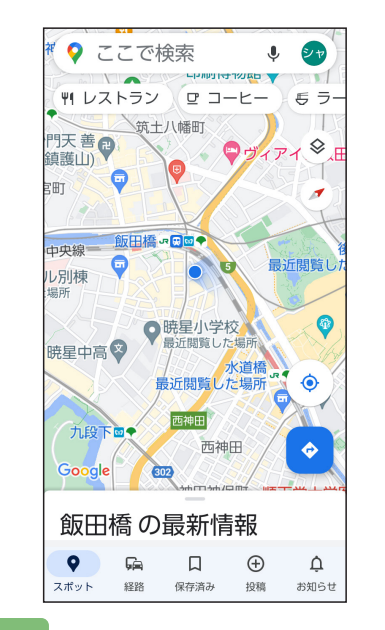

**1 「マップ」**をタップ。 **2** 地図が表示されます。 **3** 行きたい場所を入力し ※ピンチアウト・ピンチインで 画面の拡大・縮小ができます。

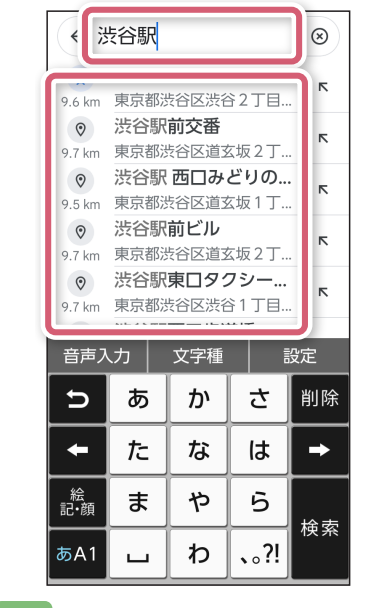

て、検索結果から候補 を選択します。

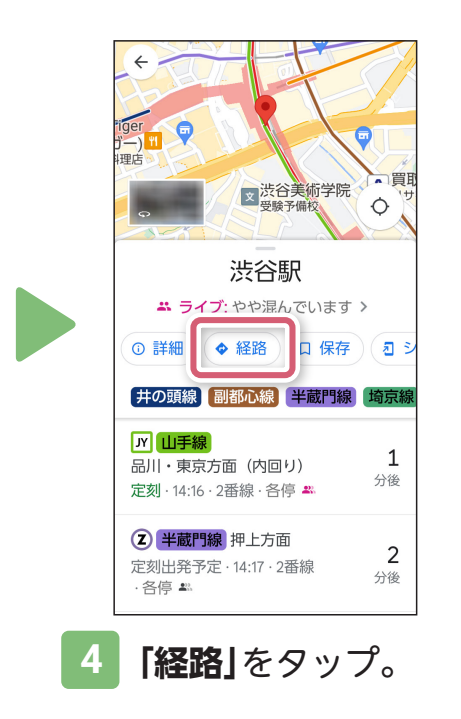

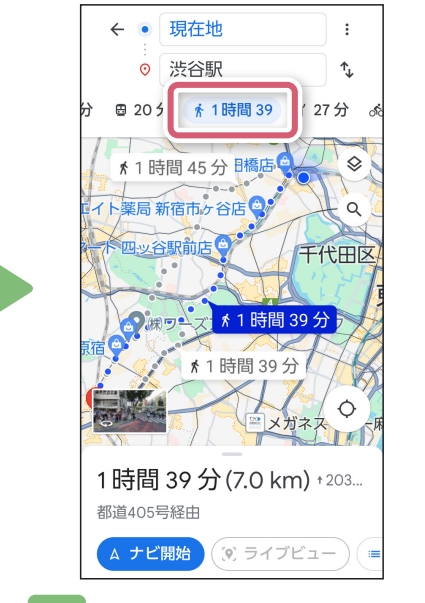

**4 「経路」**をタップ。 **5** 移動手段を選択します。 **6 「ナビ開始」**をタップ ※移動手段は、車/公共交通 機関/徒歩/タクシー/自 転車から選択できます。

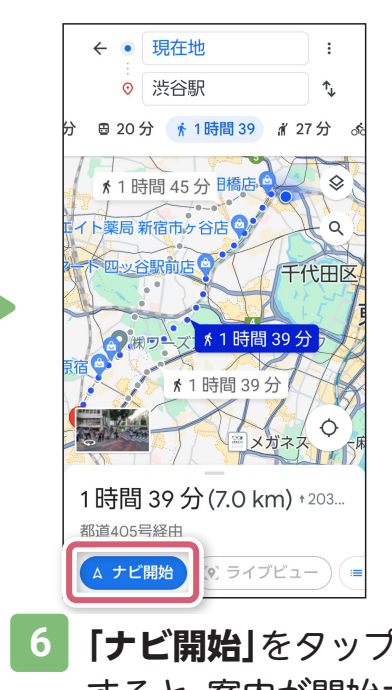

すると、案内が開始さ れます。

**電**

話

<span id="page-18-0"></span>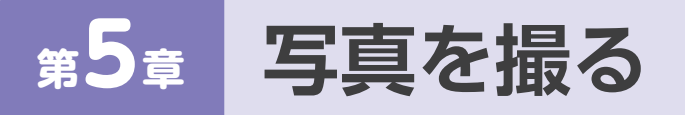

### カメラを起動して撮影する

※はじめてカメラを起動するときは、アクセス権限の許可が必要です。確認画面で「次へ」→「許可」 をタップしてください。

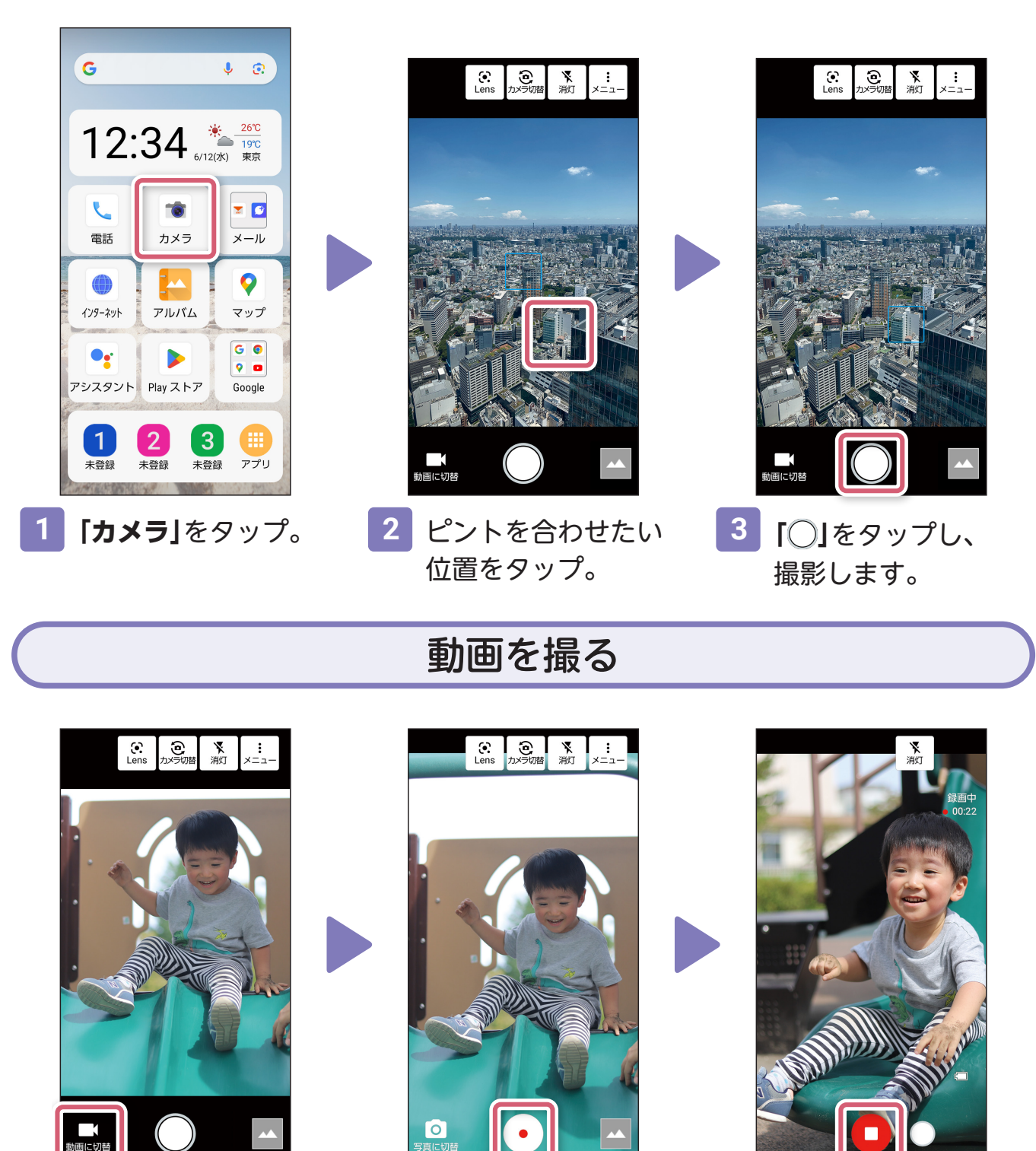

**1 「動画に切替」**をタップ。 **2 「 」**をタップすると 録画を開始します。

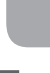

便利機能

17

**3 「 」**をタップすると

※「◯」をタップすると、 動画を撮影しながら、 写真も撮影できます。

録画を停止します。

# <span id="page-19-0"></span>**写真の閲覧と便利な機能**

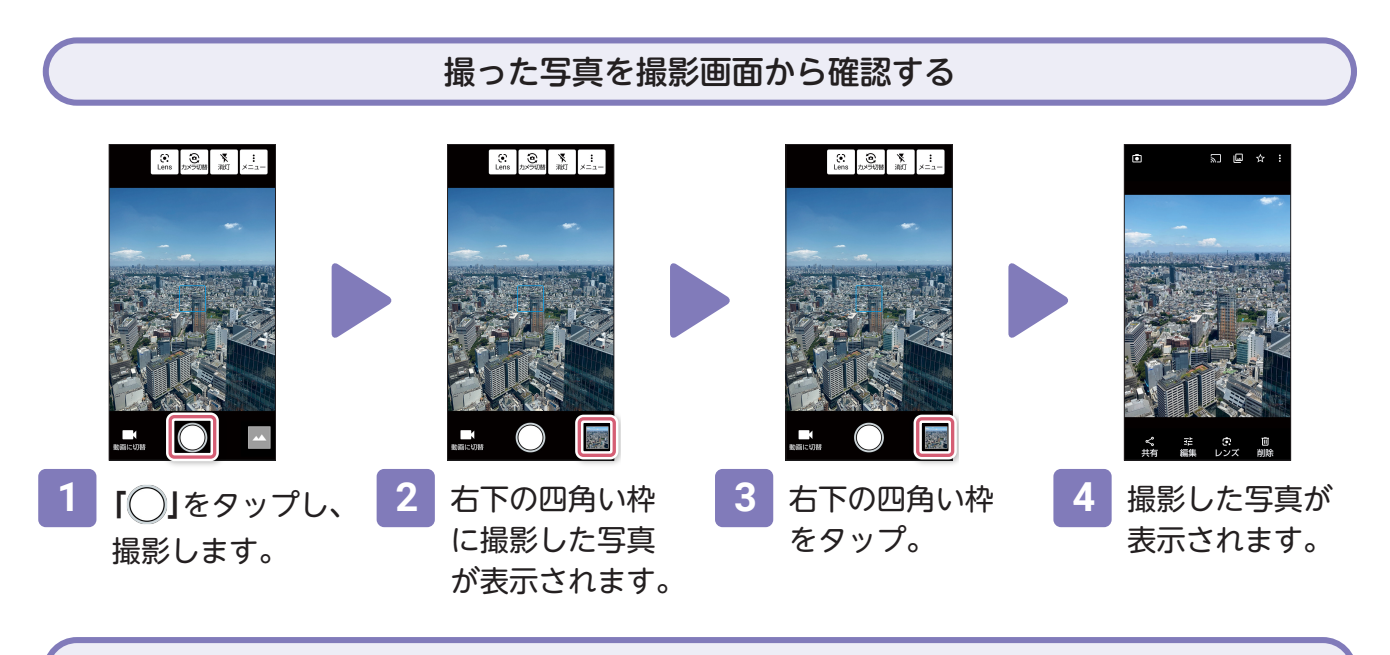

写真を見る

※はじめてアルバムを起動するときは、アクセス権限の許可が必要です。確認画面で「次へ」→「す べて許可」をタップしてください。

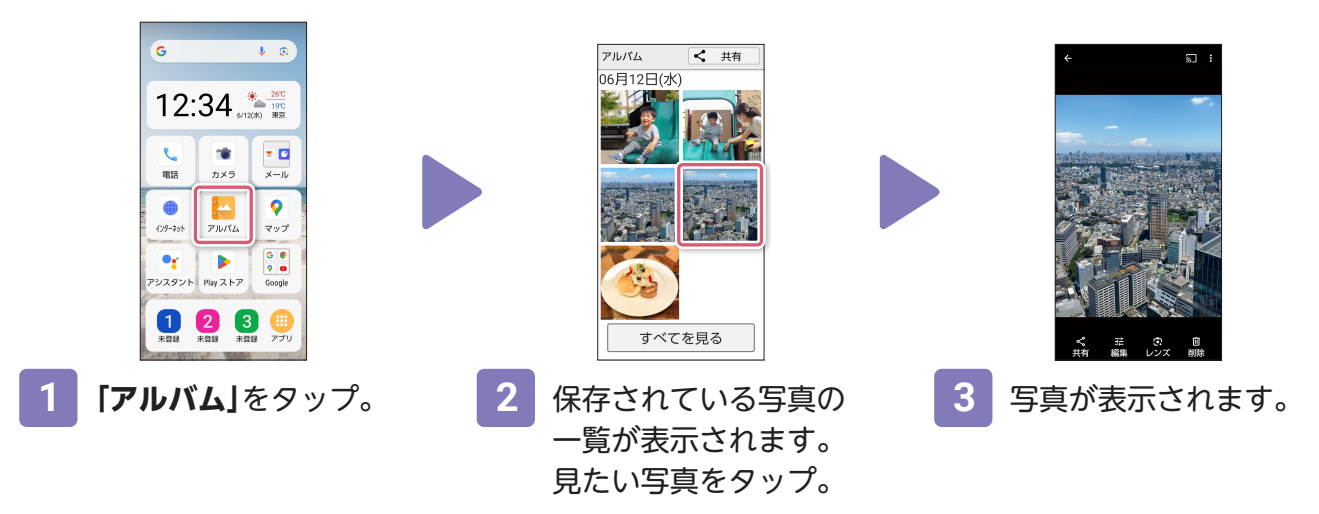

写真をメールで送る アルバム < 共有 選択完了 6月12日(2) 6月12日(水 おすすめの共有相手はいません  $*$  0 すべてを見る すべてを見る すべてを見る **1** アルバム画面で **3 「選択完了」**を **2** 送信したい写真  $\begin{bmatrix} \text{au} \times - \text{lb} \end{bmatrix}$ **を 「共有」**をタップ。 をタップ。 タップ。 タップ。\* ※写真を添付したメール作 成画面が表示されます。

宛先や本文などを入力し

18 \*auのSIMカードを挿入した場合の画面表示・操作説明となります。 そのはないで送信してください。

<span id="page-20-1"></span>「LINE」を使用するには、事前に「LINE」をインストールし、新規登録または ログインが必要です。

<span id="page-20-0"></span>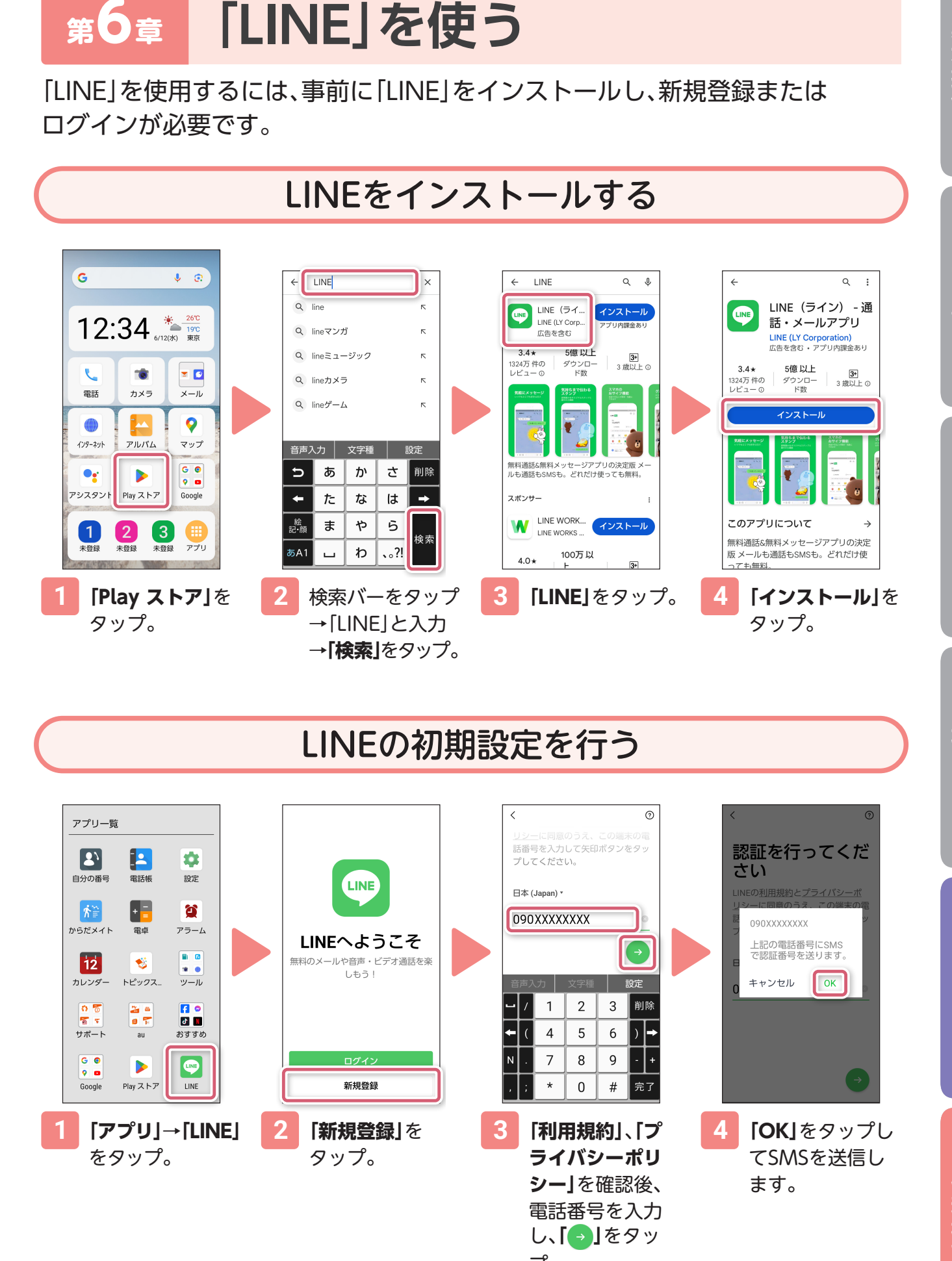

LINEの初期設定を行う

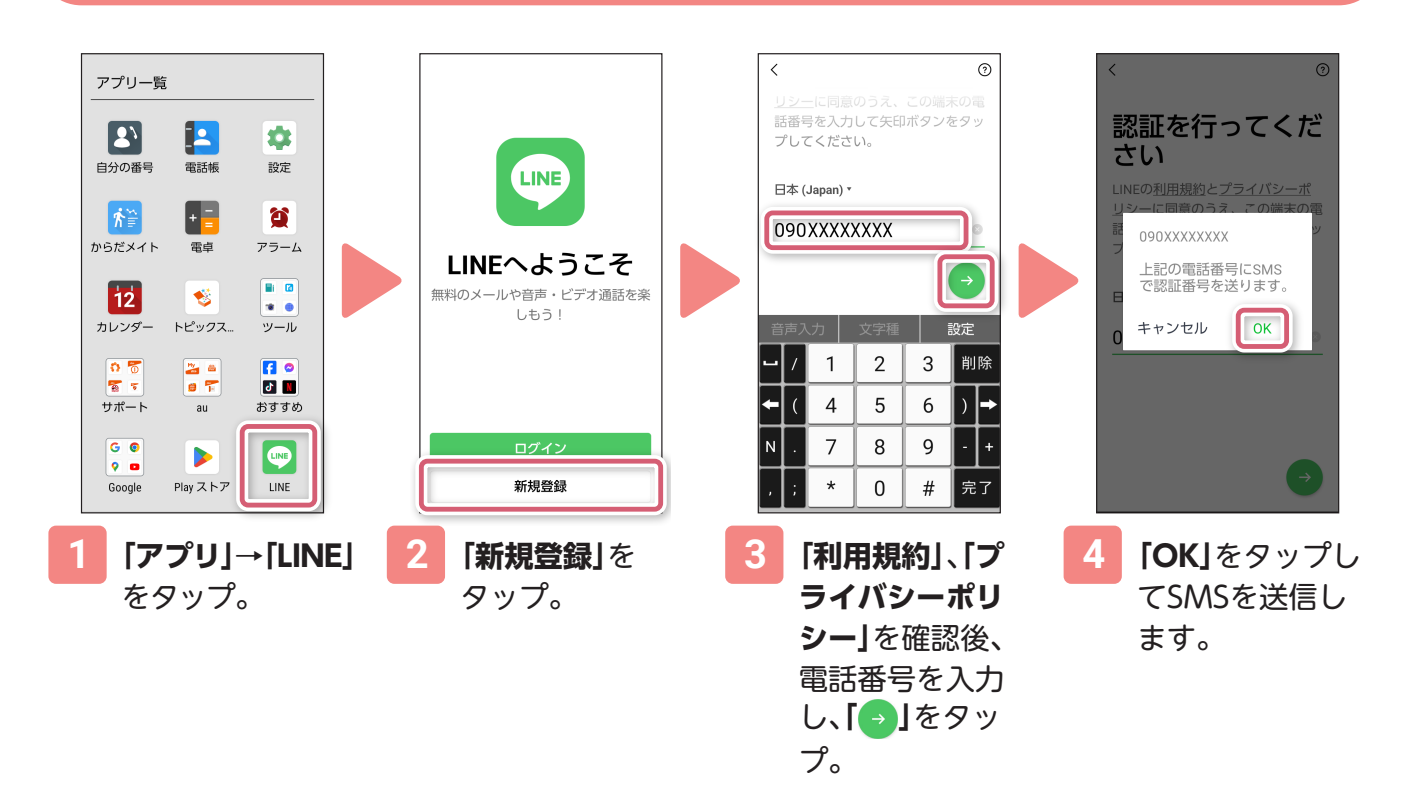

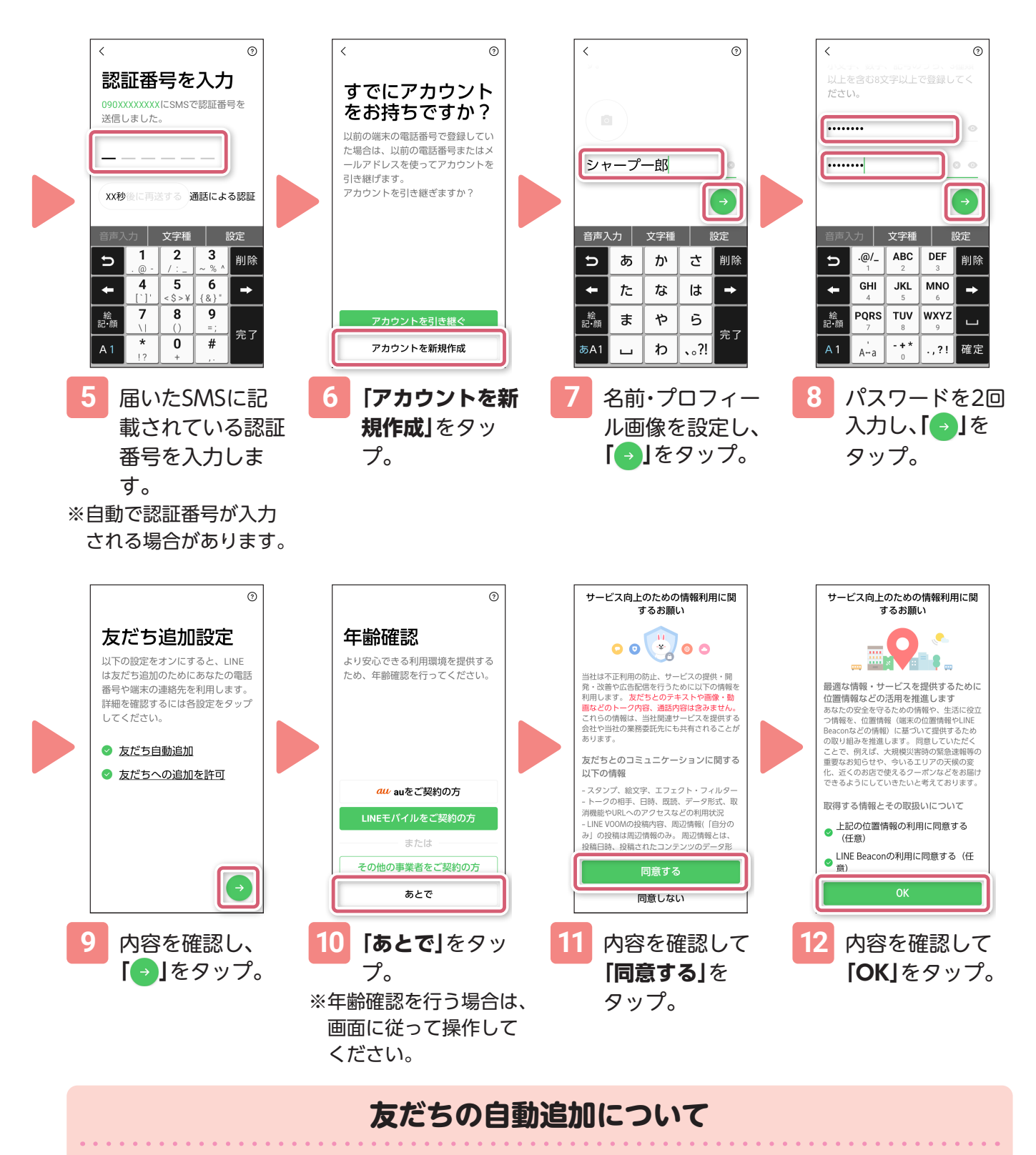

友だちの自動追加(手順9)は、後からでも設定できます。 以下の手順で操作してください。 ホーム画面で「アプリ」→「LINE」→「ホーム」→ 
(3)→「友だち」→「友だち自動追加」 「友だちへの追加を許可」をタップ。

# 話

# カメラ **便利機能カメラ**

### LINEに友だちを追加する

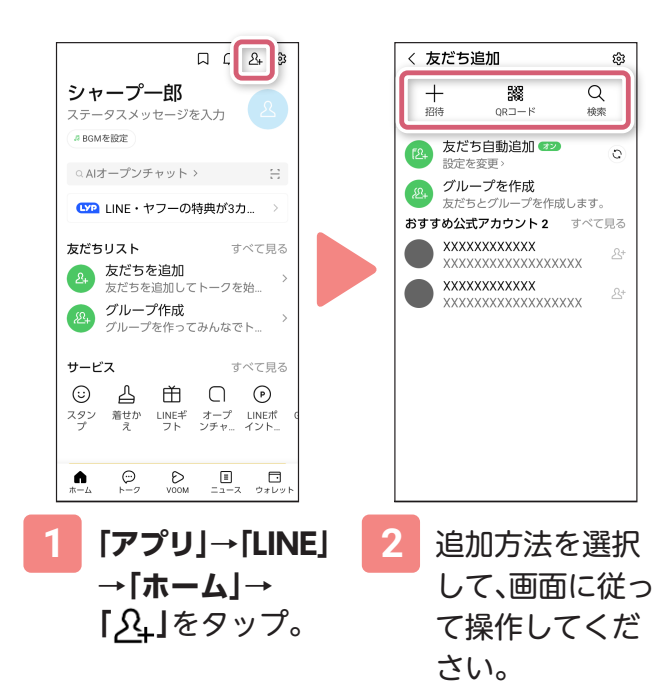

**いろいろな友だち追加方法**

**招待**:SMSまたはメールでLINEへの 招待を送ることができます。

**QRコード**:相手のQRコードを読み 取って友だち追加を行います。自分の QRコードを表示して、相手に読み 取ってもらうこともできます。

**検索**:相手のLINE IDや電話番号で友 だち検索ができます。

### 「LINE」でメッセージを送る(トーク)

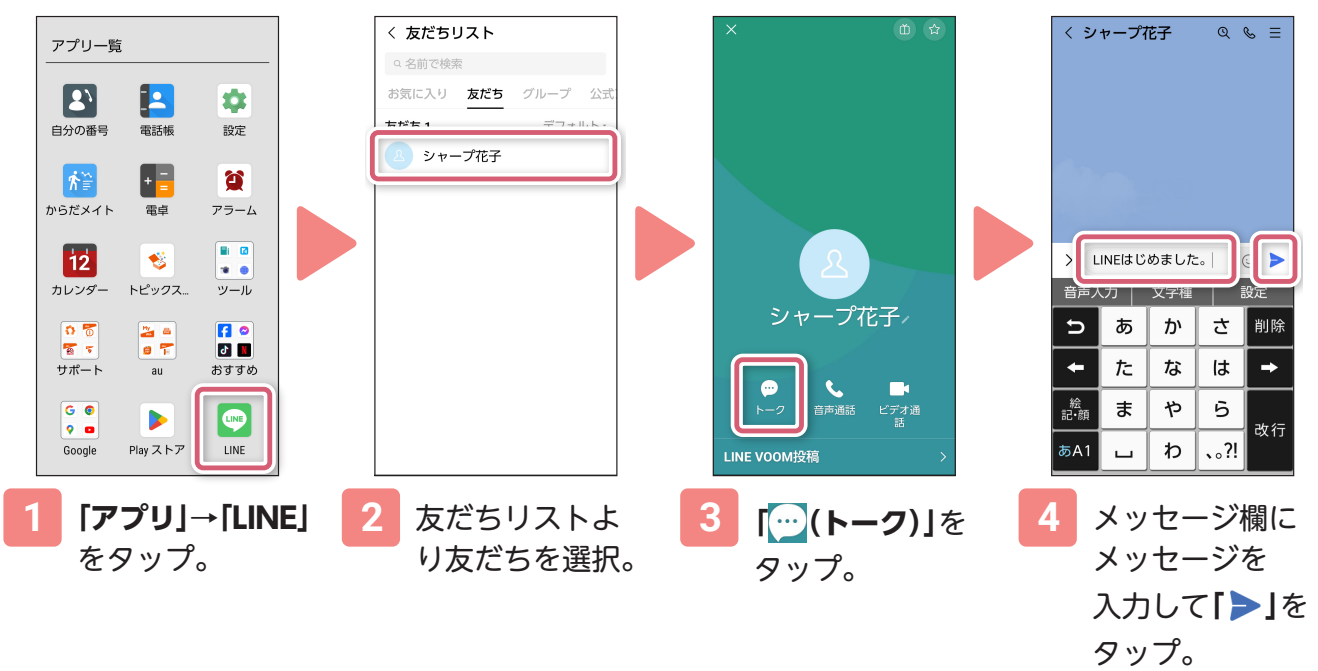

※メッセージが送信され ます。

画面はLINEバージョン14.2.0で撮影したものです。 LINEは、LINE株式会社の商標または登録商標です。 LINEのご利用には、通信料がかかります。

# <span id="page-23-1"></span><span id="page-23-0"></span>**迷惑電話対策機能を使う**

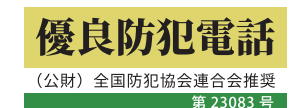

迷惑電話対策機能は、電話帳に登録されていない怪しい電話番号からの着信に 自動音声で対応したり、自動で通話の録音を行います。 ※迷惑電話対策機能は、迷惑電話に巻き込まれないように注意を促す機能です。

### 電話に出ずに怪しい電話番号を拒否する

電話帳に登録されていない相手からの電話には、電話に出る前に自動音声で相 手の名前を確認することができます(電話に出る前確認)。

自動応答までの時間は設定することができます。

自動応答中は通話が録音されます。30秒経過すると相手にメッセージが流れ、 自動で通話が終了します。

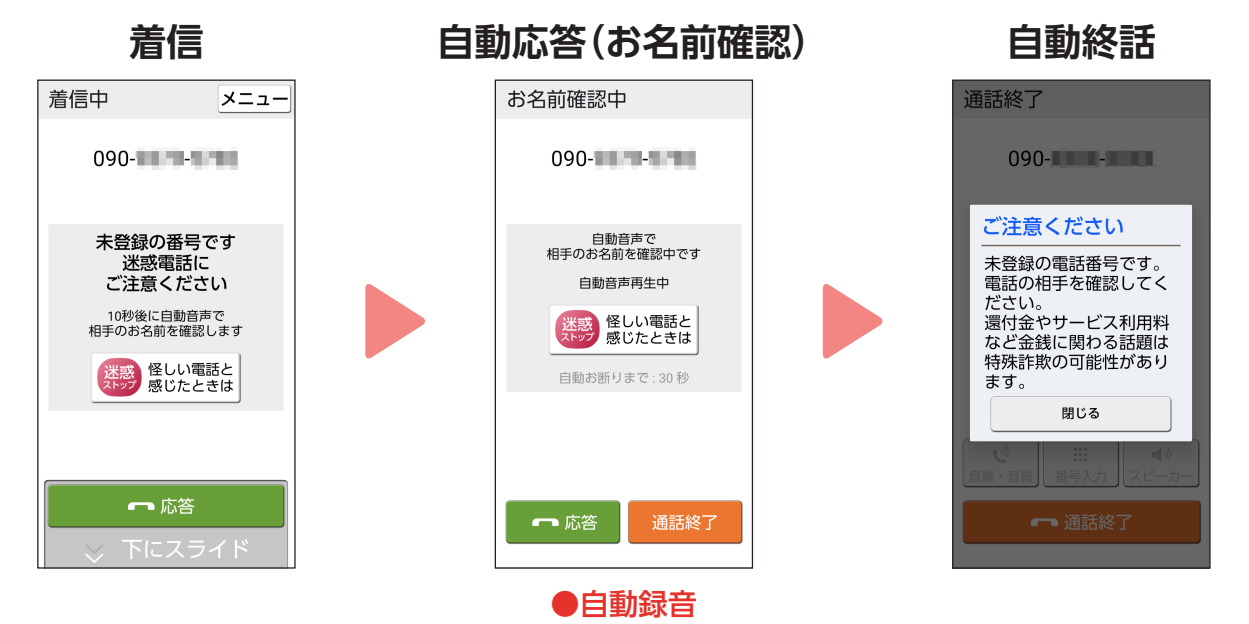

**こんな設定もできます**

ホーム画面で「アプリ」→「設定」→「迷惑電話の対策」から、迷惑 迷或雷話の対策 電話対策機能に関する設定ができます。 電話帳に未登録の電話番号など不明な<br>相手からの電話に自動音声で応答をし<br>たり、すべての通話を録音することで<br>迷惑電話の対策ができます 電話に出なかったときに流れる自動音声の種類や、自動応答ま 迷惑ご注意表示  $\sqrt{2}$ での時間などが設定できます。 不明な相手との電話では注意喚起と迷<br>惑ストップボタンを表示します。<br>迷惑ストップボタンを使えば、自動音<br>声で電話をお断りできます。 ブロックした電話番号も確認できます。 雷話に出る前確認 迷惑電話対策機能を使用しない場合は、ホーム画面で「アプリ」 ON - お名前確認モート  $\begin{array}{|c|c|c|}\n\hline\n\text{on} & \text{on} \end{array}$ 通話録音 →「設定」→「迷惑電話の対策」と操作して、「迷惑ご注意表示」と すべての通話を録音します 「電話に出る前確認」をOFFにしてください。 確認 緑音リスト ||<br>電話に出る前確認での録音と通話録音<br>の再生、削除、保護/解除 ブロックした電話

電話帳に登録されていない怪しい電話番号を拒否する

着信時や通話中でも、いつでも画面上の「迷惑ストップ」をタップして電話を拒 否することができます。

■着信時に怪しいと感じたら

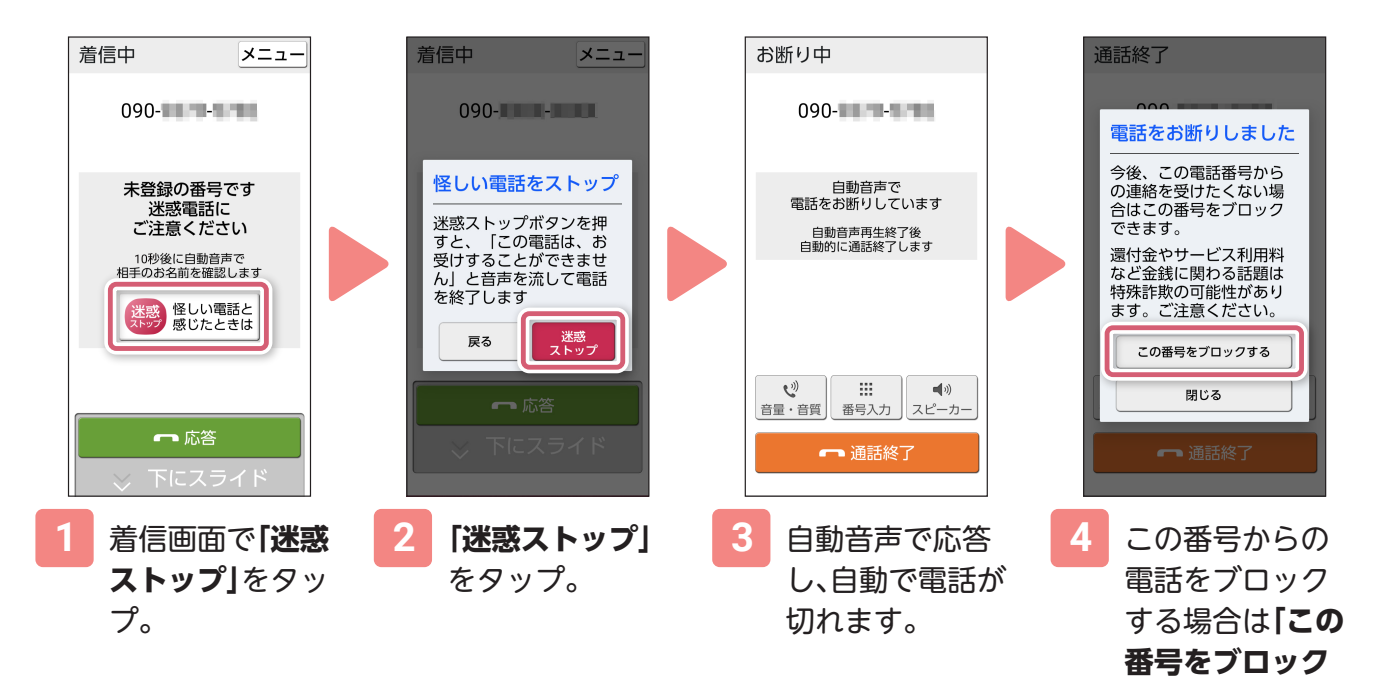

■通話中に怪しいと感じたら

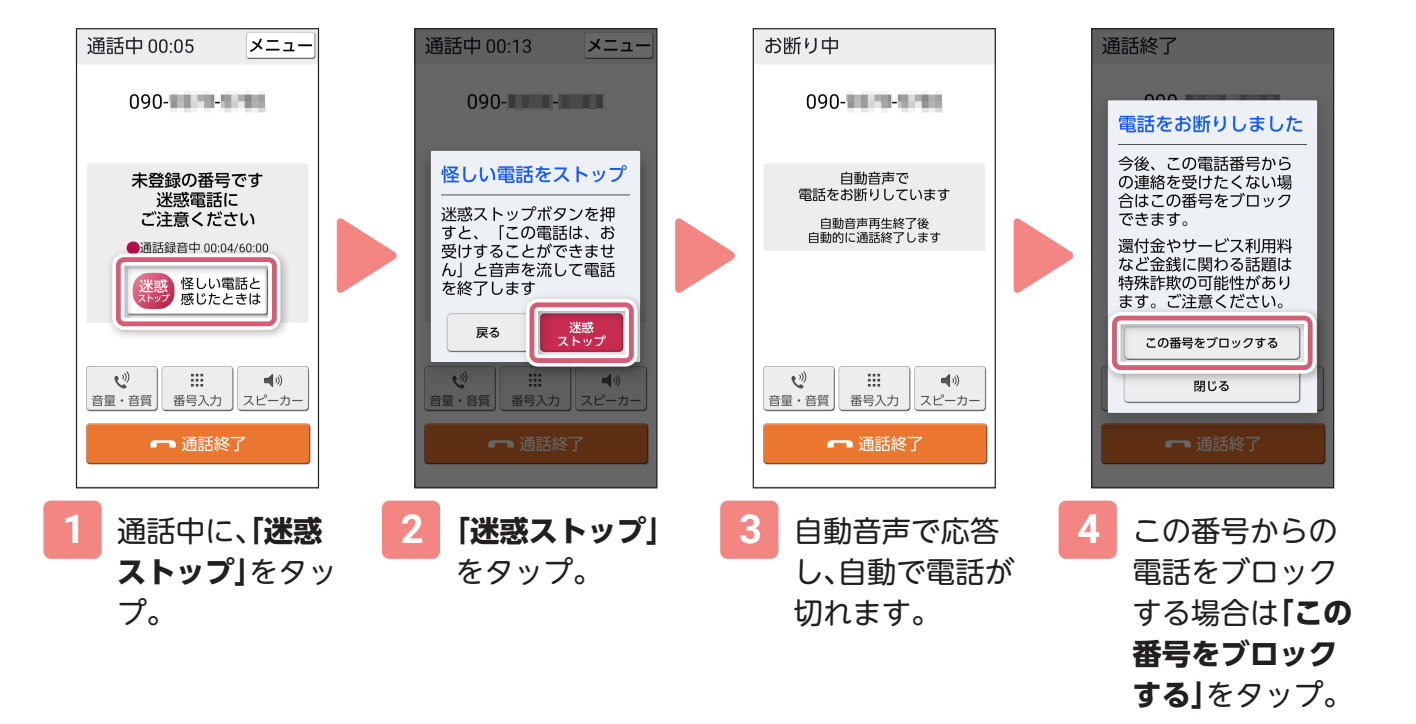

**する」**をタップ。

<span id="page-25-0"></span>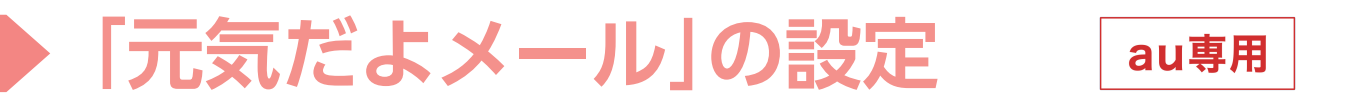

「元気だよメール」とは、1日の最初にスマホを操作したときや、歩数計の歩数など を、登録した相手に自動でメールでお知らせすることができる機能です。 ご家族など、日々の動きを知らせたい相手を登録しましょう。

そのほかに、「指定した時刻」や「電池が20%になったとき」をメール送信のタイミ ングとして設定することもできます。

※auをご契約かつauメールでのみご利用いただけます。auメールの使い方は、本体付属のかんた んマニュアルをご覧ください。

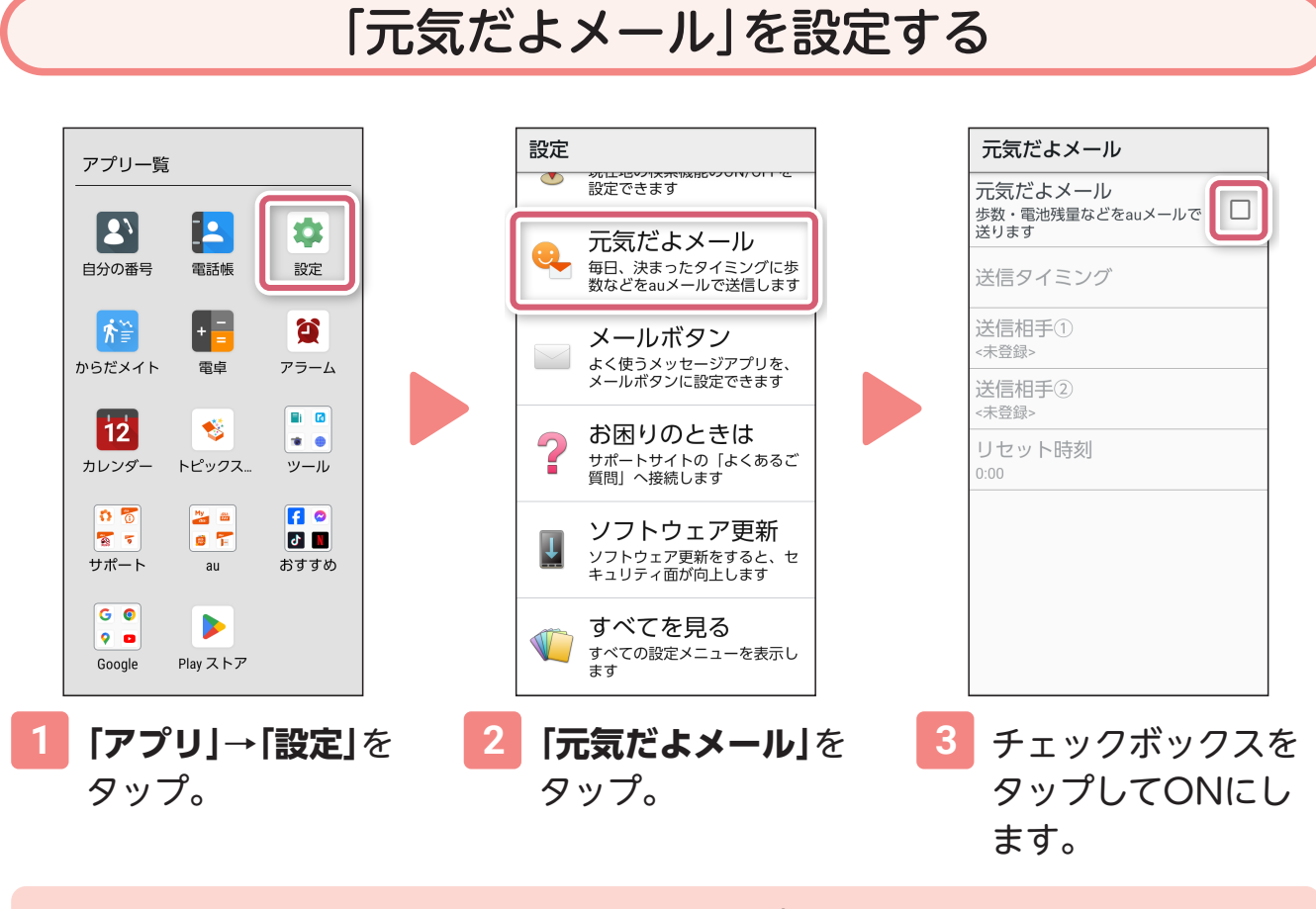

**あわせてこちらも設定します** 送信するタイミングの設定 - - - - - - - - 送信相手の設定 送信タイミング 宛先を選択 当日、初めて端末を操作し  $\overline{\checkmark}$ 電話帳から選ぶ たとき 直接入力 指定した時刻 電池残量が20%になったと  $\overline{\checkmark}$ 夫

# <span id="page-26-0"></span>**指紋認証の設定**

指紋認証機能は、指紋センサーに指を押し当てて行う認証操作です。 指紋認証機能を使用すると、ロック画面の解除や簡単お支払いなどを簡単に 行うことができます。

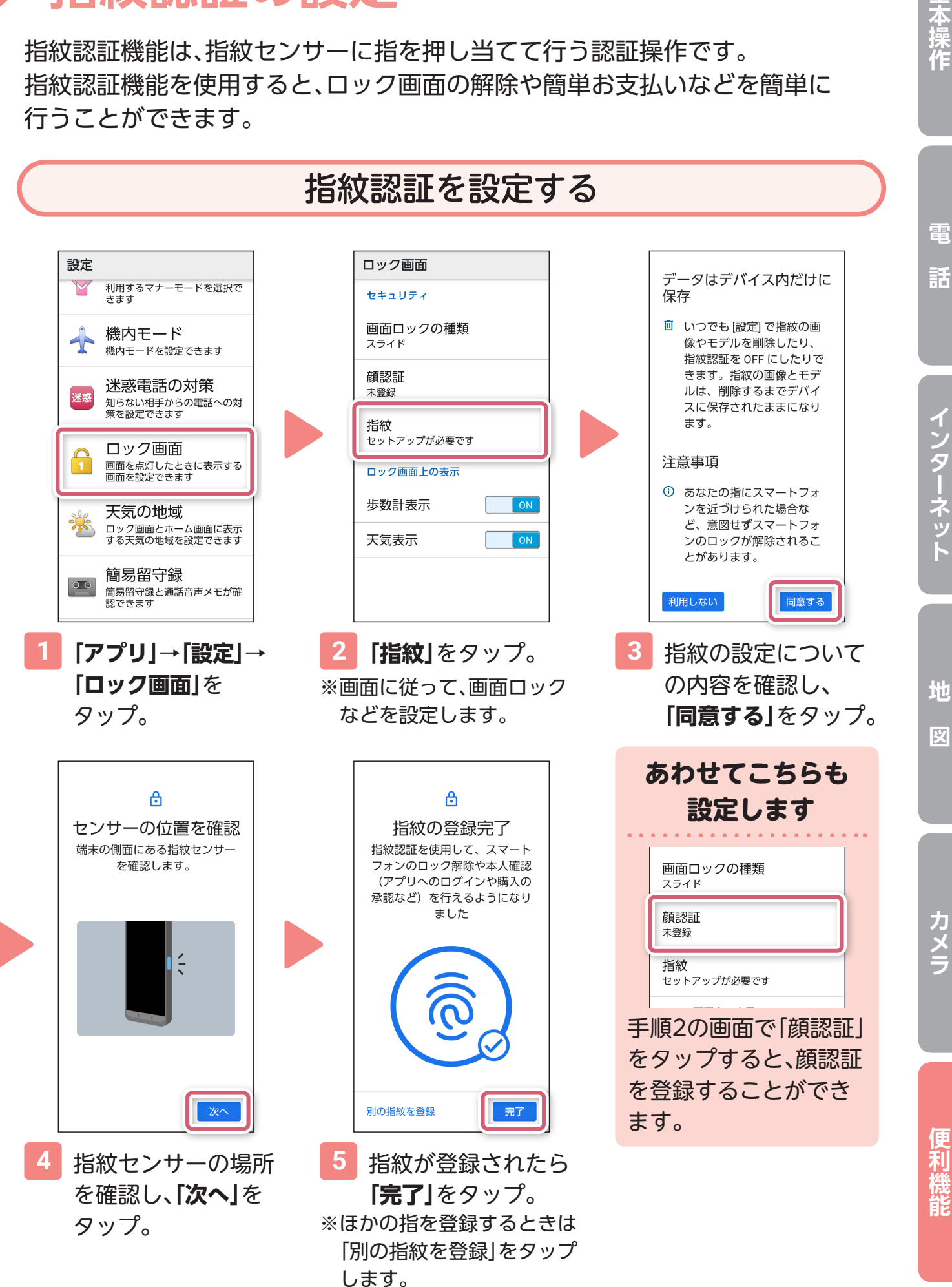

筆本操作

<span id="page-27-0"></span>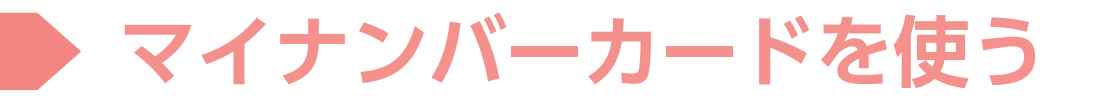

### マイナンバーカードを登録する

マイナンバーカードをスマホに登録することで、マイナンバーカードを持ち歩 くことなく、行政手続きなどを行うことができます。 ※画像は2024年2月時点のイメージです。

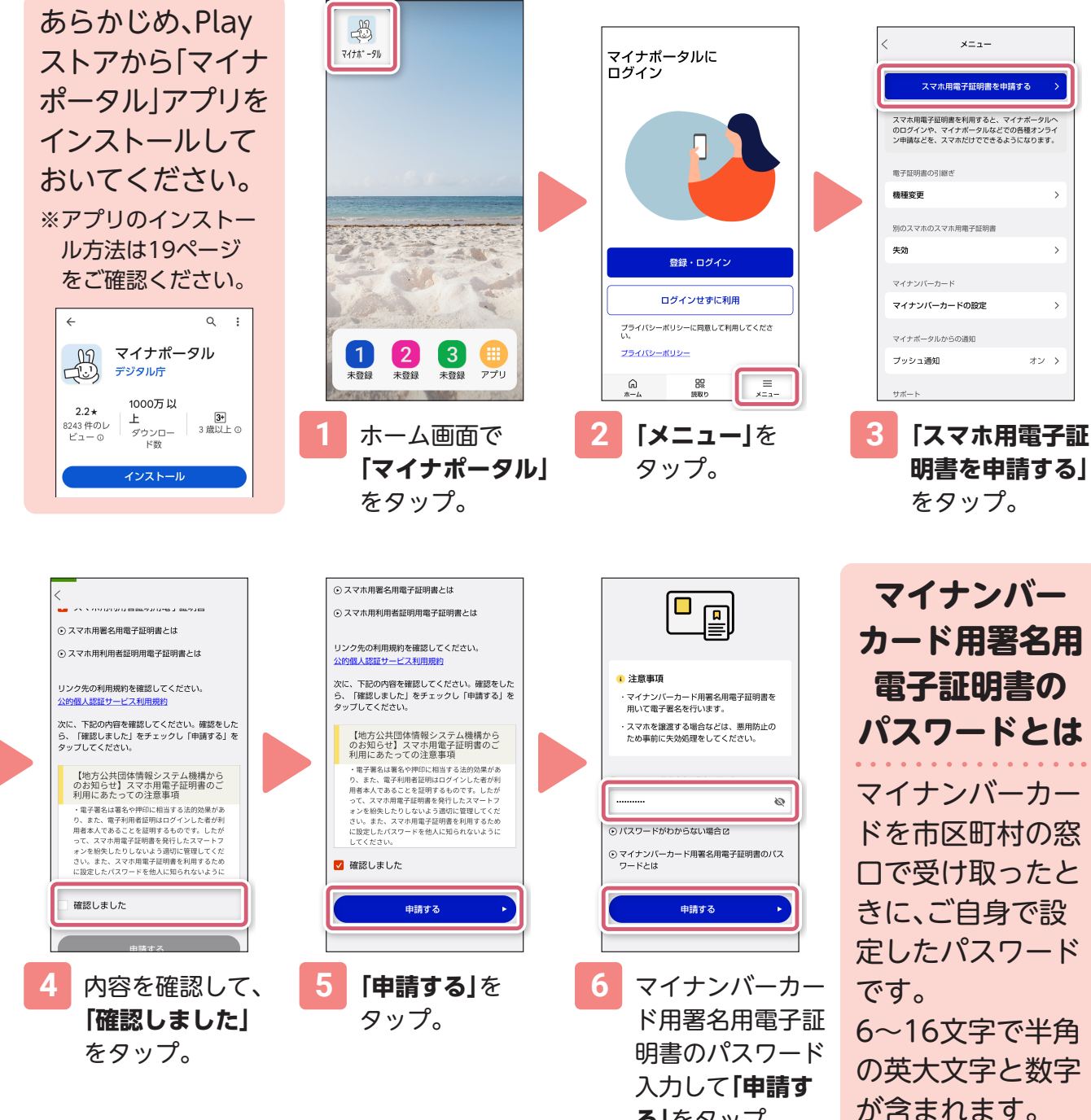

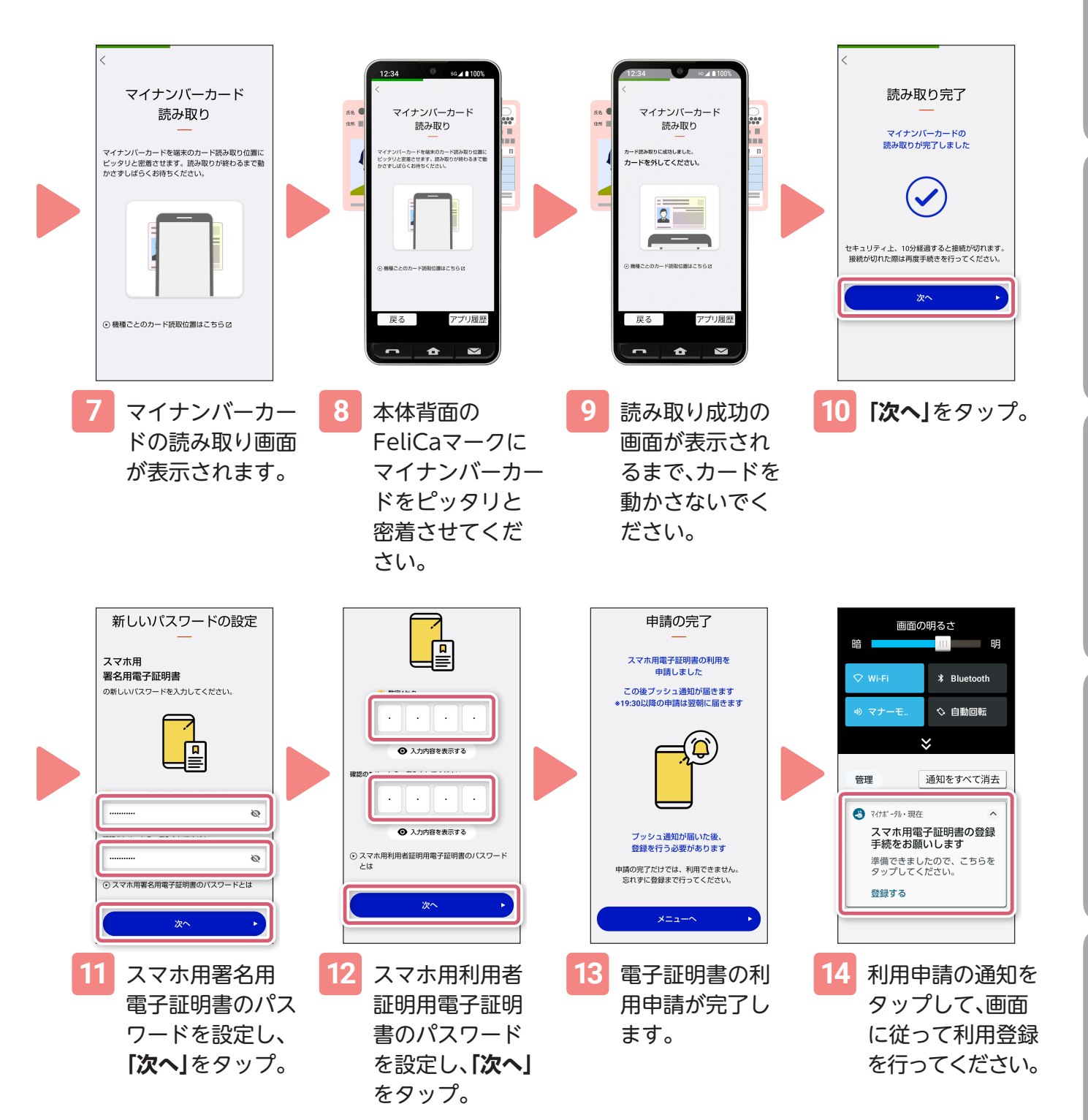

# <span id="page-29-0"></span>**「簡単お支払い」を使う**

### 指紋センサーを長押しするだけで、ロック画面からすぐに電子決済アプリなどを 起動することができます。

※事前に設定が必要です。

※ここでは「au PAY」アプリでの操作を説明します。

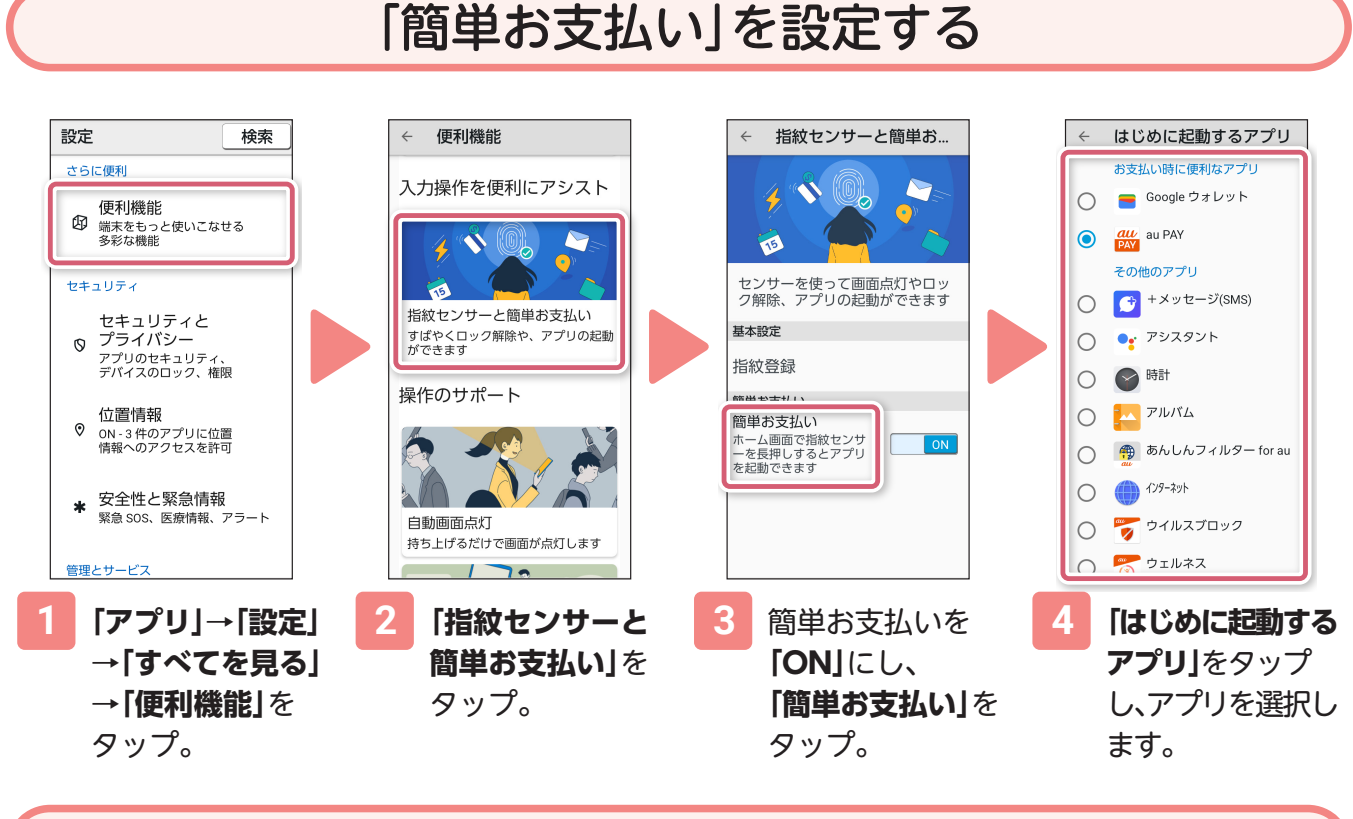

### 「簡単お支払い」から「au PAY」を開く

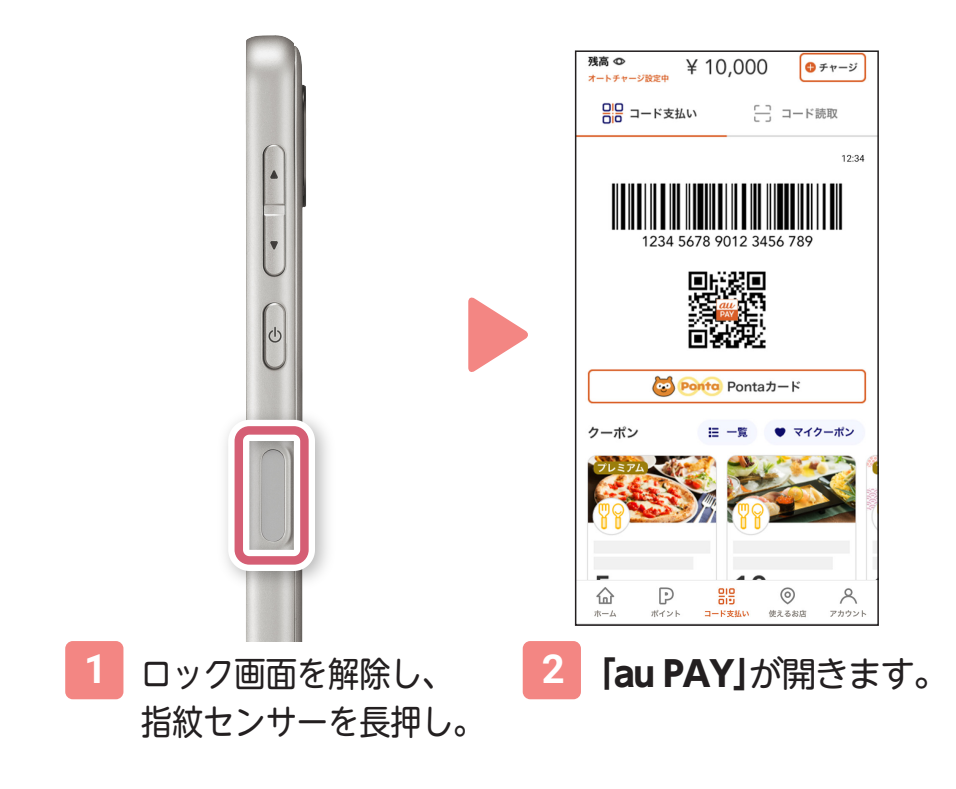

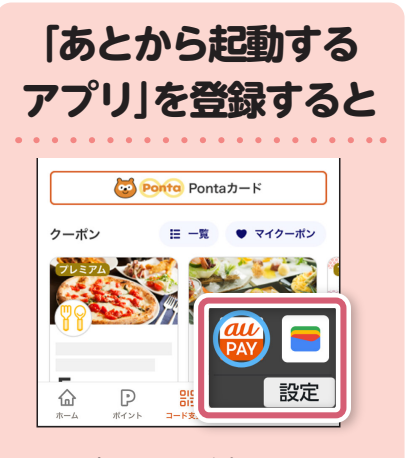

画面右下に登録した. アプリが表示されます。 ※登録方法は便利機能画面で 「指紋センサーと簡単お支払 い」→「簡単お支払い」→「あ とから起動するアプリ」から 行えます。

# <span id="page-30-0"></span>**音声による検索と設定**

音声で言葉を認識するだけでなく、会話形式の音声で案内してくれます。 ※話しかけるときは、本体正面に向かって話しかけてください。

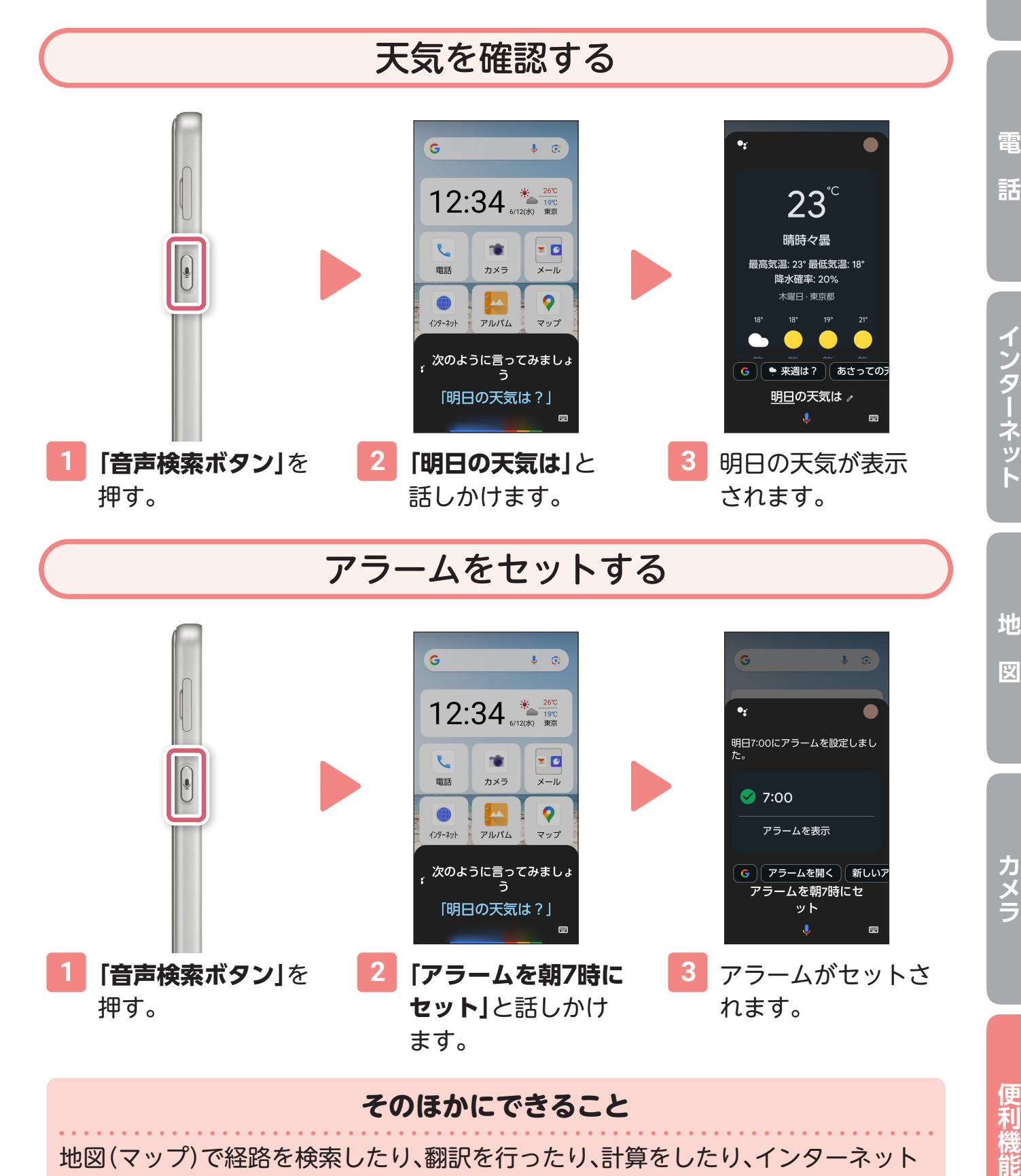

地図(マップ)で経路を検索したり、翻訳を行ったり、計算をしたり、インターネット や電話、メール、カメラなどのアプリの起動、音量の調整なども音声で行えます。

29

**便利機能カメラ**

カメラ

**地**

义

**図インターネット**

**電**

話

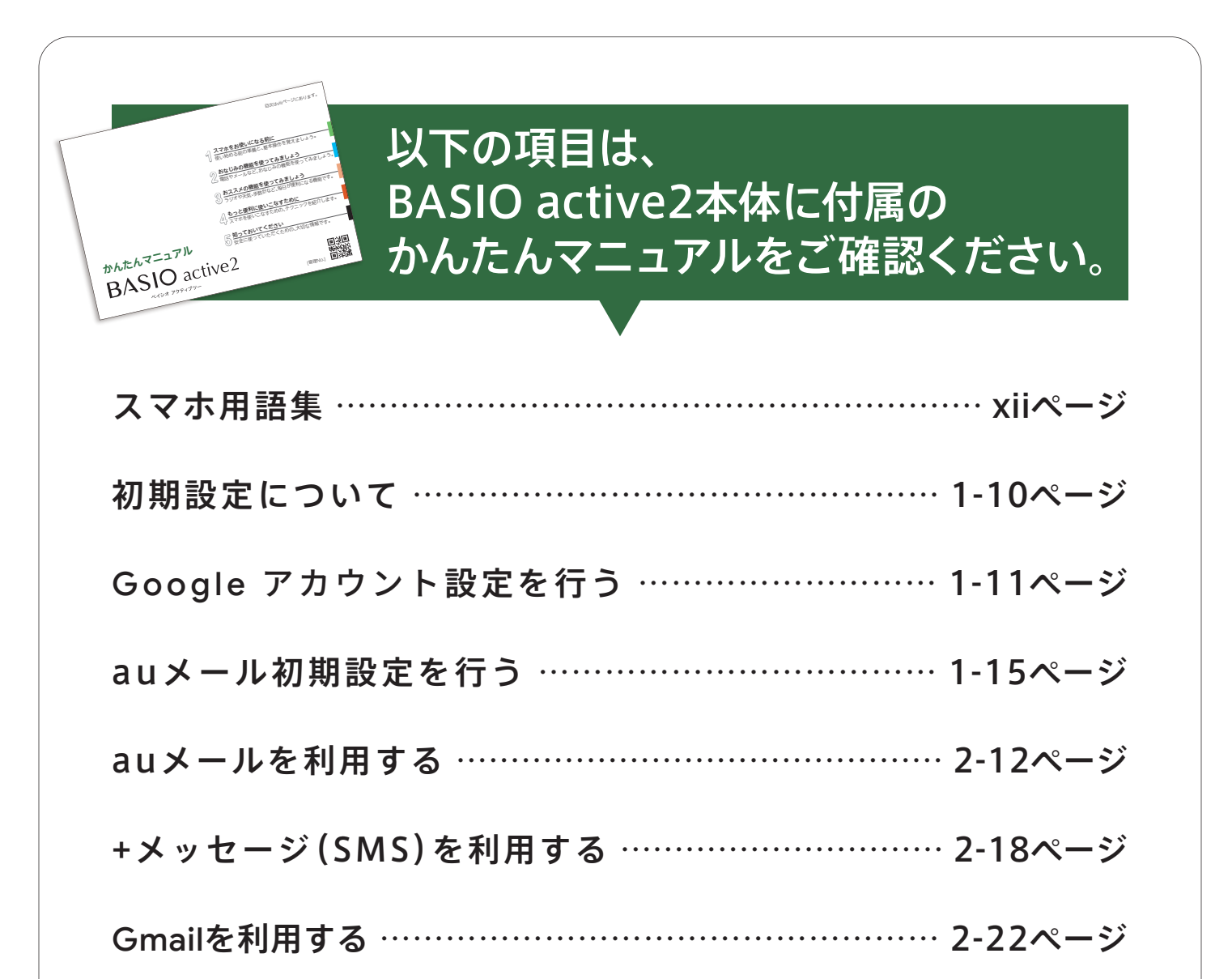

●「BASIO」はKDDI株式会社の登録商標です。

- ●「元気だよメール」「楽ともリンク」は、シャープ株式会社の登録商標です。
- ●Google、Google Play、Google マップ、Chrome、およびその他のマークは Google LLC の商標です。
- ●本製品には株式会社モリサワの書体、UD 新ゴ R、UD 新ゴ Mを搭載しています。「新ゴ」は、株式会社モリサワの登録商標です。
- ●Wi-Fi ဳは、Wi-Fi Alliance ဳの登録商標です。
- ●Bluetooth®のワードマークおよびロゴは、Bluetooth SIG, Inc.が所有する登録商標であり、シャープ株式会社は、これらのマークをライセンスに基づいて 使用しています。その他の商標および商号は、それぞれの所有者に帰属します。
- ●QRコードは株式会社デンソーウェーブの登録商標です。
- ●OracleとJavaは、Oracle Corporationおよびその子会社、関連会社の米国およびその他の国における登録商標です。文中の社名、商品名などは各社の 商標または登録商標である場合があります。
- 分は、フェリカネットワークス株式会社の登録商標です。
- ●FeliCaは、ソニー株式会社が開発した非接触ICカードの技術方式です。
- ●FeliCaは、ソニーグループ株式会社またはその関連会社の登録商標または商標です。
- ●画面はハメコミ合成で画面点灯時のイメージです。
- ●その他掲載の商品および機能などの名称はそれぞれ各社が登録商標または商標として使用している場合があります。
- ●地域によっては本製品を取り扱っていない場合があります。
- ●製品仕様およびサービス内容は、予告なく変更することがあります。
- ●印刷のため、実際の色と多少異なる場合があります。
- ●ディスプレイ画面の表示はすべてイメージです。
- ●記載内容は2024年3月現在のものです。

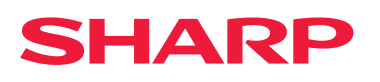

Be Original.